# BeneHeart R12/BeneHeart R12A Electrocardiograph

# **Operator's Manual**

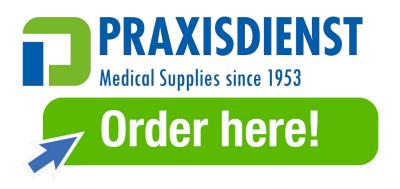

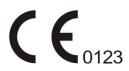

© Copyright 2013-2020 Shenzhen Mindray Bio-Medical Electronics Co., Ltd. All rights reserved. For this Operator's Manual, the issue date is 2020-03.

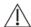

# **⚠** WARNING

• Federal Law (USA) restricts this device to sale by or on the order of a physician.

# **Intellectual Property Statement**

SHENZHEN MINDRAY BIO-MEDICAL ELECTRONICS CO., LTD. (hereinafter called Mindray) owns the intellectual property rights to this Mindray product and this manual. This manual may refer to information protected by copyrights or patents and does not convey any license under the patent rights of Mindray, nor the rights of others.

Mindray intends to maintain the contents of this manual as confidential information. Disclosure of the information in this manual in any manner whatsoever without the written permission of Mindray is strictly forbidden.

Release, amendment, reproduction, distribution, rental, adaption and translation of this manual in any manner whatsoever without the written permission of Mindray is strictly forbidden.

mindray, MINDRAY and BeneHeart are the registered trademarks or trademarks owned by Mindray in China and other countries. All other trademarks that appear in this manual are used only for editorial purposes without the intention of improperly using them. They are the property of their respective owners.

# **Responsibility on the Manufacturer Party**

Contents of this manual are subject to changes without prior notice.

All information contained in this manual is believed to be correct. Mindray shall not be liable for errors contained herein nor for incidental or consequential damages in connection with the furnishing, performance, or use of this manual.

Mindray is responsible for the effects on safety, reliability and performance of this product, only if:

- All installation operations, expansions, changes, modifications and repairs of this product are conducted by Mindray authorized personnel;
- The electrical installation of the relevant room complies with the applicable national and local requirements;
- The product is used in accordance with the instructions for use.

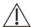

### **'!**∖ WARNING

- This equipment must be operated by skilled/trained clinical professionals.
- It is important for the hospital or organization that employs this equipment to carry out a reasonable service/maintenance plan. Neglect of this may result in machine breakdown or personal injury.

# **Warranty**

THIS WARRANTY IS EXCLUSIVE AND IS IN LIEU OF ALL OTHER WARRANTIES, EXPRESSED OR IMPLIED, INCLUDING WARRANTIES OF MERCHANTABILITY OR FITNESS FOR ANY PARTICULAR PURPOSE.

### **Exemptions**

Mindray's obligation or liability under this warranty does not include any transportation or other charges or liability for direct, indirect or consequential damages or delay resulting from the improper use or application of the product or the use of parts or accessories not approved by Mindray or repairs by people other than Mindray authorized personnel.

This warranty shall not extend to

- Malfunction or damage caused by improper use or man-made failure.
- Malfunction or damage caused by unstable or out-of-range power input.
- Malfunction or damage caused by force majeure such as fire and earthquake.
- Malfunction or damage caused by improper operation or repair by unqualified or unauthorized service people.
- Malfunction of the instrument or part whose serial number is not legible enough.
- Others not caused by instrument or part itself.

# **Company Contact**

Manufacturer: Shenzhen Mindray Bio-Medical Electronics Co., Ltd.

Address Mindray Building, Keji 12th Road South, High-tech industrial park,

Nanshan, Shenzhen 518057, P.R. China

Website www.mindray.com

E-mail Address: service@mindray.com.cn

Tel: +86 755 81888998 Fax: +86 755 26582680

EC-Representative: Shanghai International Holding Corp. GmbH (Europe)

Address: Eiffestraße 80, 20537 Hamburg, Germany

Tel: 0049-40-2513175 Fax: 0049-40-255726

# **Preface**

### **Manual Purpose**

This manual contains the instructions necessary to operate the product safely and in accordance with its function and intended use. Observance of this manual is a prerequisite for proper product performance and correct operation and ensures patient and operator safety.

This manual is based on the maximum configuration and therefore some contents may not apply to your product. If you have any question, please contact us.

This manual is an integral part of the product. It should always be kept close to the equipment so that it can be conveniently referenced when needed.

### **Intended Audience**

This manual is geared for clinical professionals who are expected to have corresponding working knowledge of medical procedures, practices and terminology as required for the treatment of patients.

### Illustrations

All illustrations in this manual serve as examples only. They may not necessarily reflect the setup or data displayed on your equipment.

### **Conventions**

- *Italic text* is used to quote the referenced chapters or sections.
- [] is used to enclose screen texts.
- $\rightarrow$  is used to indicate operational procedures.

# **Contents**

| 1-11-21-31-42-12-12-22-22-62-92-9 |
|-----------------------------------|
| 1-32-12-12-22-22-62-92-9          |
| 1-32-12-12-12-22-22-62-72-9       |
| 2-12-12-12-12-22-22-62-72-9       |
| 2-12-12-12-12-22-22-62-72-92-9    |
| 2-12-12-12-22-22-62-72-92-9       |
| 2-12-22-22-22-62-92-9             |
| 2-12-22-62-72-92-9                |
| 2-22-22-62-72-92-9                |
| 2-22-62-72-92-9                   |
| 2-62-72-92-9                      |
| 2-7<br>2-9<br>2-9                 |
| 2-9<br>2-9<br>2-9                 |
| 2-9<br>2-9                        |
| 2-9                               |
|                                   |
|                                   |
| 2-9                               |
| 2-10                              |
| 3-1                               |
| 3-1                               |
| 3-1                               |
| 3-2                               |
| 3-3                               |
| 3-3                               |
| 3-3                               |
| 3-4                               |
| 3-5                               |
| 3-5                               |
| 3-5                               |
| 3-6                               |
| 3-6                               |
| 3-6                               |
| 4-1                               |
|                                   |
| 4-1                               |
|                                   |
| 4-1                               |
| 4-1<br>4-1                        |
| 4-1<br>4-1<br>4-3                 |
|                                   |

| 5 Patient Information                                   | 5-1 |
|---------------------------------------------------------|-----|
| 5.1 Setting Patient Information                         | 5-1 |
| 5.2 Entering Patient Information                        | 5-1 |
| 5.3 Editing Patient Information                         | 5-3 |
| 6 Patient Preparation                                   | 6-1 |
| 6.1 Relaxing the Patient                                | 6-1 |
| 6.2 Preparing the Skin                                  | 6-1 |
| 6.3 Connecting Lead Wires and Electrodes                | 6-2 |
| 6.3.1 ECG Accessories                                   | 6-2 |
| 6.3.2 Connecting Chest Lead Wires with Chest Electrodes | 6-3 |
| 6.3.3 Connecting Limb Lead Wires with Limb Electrodes   | 6-3 |
| 6.4 Applying Electrodes                                 | 6-4 |
| 6.4.1 Electrode Placement                               | 6-4 |
| 6.4.2 Pediatric Lead Placement                          | 6-4 |
| 6.4.3 Lead Wire Color Code                              | 6-5 |
| 6.4.4 Applying Reusable Electrodes                      | 6-5 |
| 6.4.5 Applying Disposable Electrodes                    | 6-6 |
| 6.5 When Lead Off Occurs                                | 6-6 |
| 7 Acquiring an ECG                                      | 7-1 |
| 7.1 Configuring the ECG Waveforms                       | 7-1 |
| 7.2 Configuring the ECG Reports                         | 7-1 |
| 7.3 Recording an ECG                                    | 7-2 |
| 7.3.1 Auto Measurement                                  | 7-2 |
| 7.3.2 Manual Measurement                                | 7-2 |
| 7.3.3 Rhythm Measurement                                | 7-3 |
| 7.4 Printing a Report                                   | 7-4 |
| 7.5 Copying a Report                                    | 7-4 |
| 7.6 Saving a Patient Report                             | 7-4 |
| 7.7 Resting 12-lead ECG Analysis                        | 7-5 |
| 7.8 ECG Report                                          | 7-6 |
| 8 File Management                                       | 8-1 |
| 8.1 Accessing File Management                           | 8-1 |
| 8.2 Managing Patient Records                            | 8-1 |
| 8.2.1 Accessing Directory List                          | 8-1 |
| 8.3 Managing the Configuration                          | 8-2 |
| 8.4 Sending Files                                       | 8-2 |
| 9 Troubleshooting                                       | 9-1 |
| 9.1 General Problems                                    | 9-1 |
| 9.2 Messages                                            | 9-3 |
| 9.2.1 Message List 1                                    | 9-4 |
| 9.2.2 Message List 2                                    | 9-7 |

| 10 Battery                            | 10-1 |
|---------------------------------------|------|
| 10.1 Overview                         | 10-1 |
| 10.2 Charging the Battery             | 10-1 |
| 10.3 Replacing the Battery            | 10-1 |
| 10.4 Battery Guidelines               | 10-2 |
| 10.5 Battery Maintenance              | 10-3 |
| 10.5.1 Conditioning a Battery         | 10-3 |
| 10.5.2 Checking a Battery             | 10-3 |
| 10.6 Battery Recycling                |      |
| 11 Care and Maintenance               | 11-1 |
| 11.1 Cleaning and Disinfecting        | 11-1 |
| 11.1.1 Cleaning                       | 11-2 |
| 11.1.2 Disinfecting                   | 11-3 |
| 11.1.3 Sterilization                  | 11-3 |
| 11.2 Regular Check                    | 11-4 |
| 11.3 Calibrating the Touchscreen      | 11-4 |
| 11.4 Maintaining the Battery          | 11-5 |
| 11.5 Storing Thermal Recording Paper  | 11-5 |
| 11.6 Storing Cables and Lead Wires    | 11-5 |
| 11.7 Electrical Safety Tests          | 11-5 |
| 12 Accessories                        | 12-1 |
| 12.1 ECG Accessories                  | 12-1 |
| 12.2 Others                           | 12-2 |
| A Product Specifications              | A-1  |
| A.1 Classifications                   |      |
| A.2 Environmental Specifications      |      |
| A.3 Power Supply Specifications       |      |
| A.4 Physical Specifications           |      |
| A.5 Hardware Specifications           |      |
| A.6 System Specifications             |      |
| A.7 Wireless Network                  |      |
| A.8 Measurement Specifications        |      |
| B EMC and Radio Regulatory Compliance | B-1  |
| B.1 EMC                               |      |
| B.2 Radio Regulatory Compliance       |      |
| B.3 Cable Information                 |      |
| C Symbols and Abbreviations           |      |
| C.1 Units                             |      |
| C.2 Symbols                           |      |
| C 3 Abbreviations                     | C-3  |

| D Electrical Safety Inspection       | D-1 |
|--------------------------------------|-----|
| D.1 Power Cord Plug                  | D-1 |
| D.2 Device Enclosure and Accessories | D-2 |
| D.3 Device Labeling                  | D-2 |
| D.4 Protective Earth Resistance      | D-2 |
| D.5 Earth Leakage Test               | D-3 |
| D.6 Patient Leakage Current          | D-3 |
| D.7 Mains on Applied Part Leakage    | D-4 |
| D.8 Patient Auxiliary Current        | D-4 |
|                                      |     |
| E Declaration of Conformity          | E-1 |

# Safety

### 1.1 Safety Information

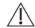

### ✓! WARNING

Indicates a potential hazard or unsafe practice that, if not avoided, could result in death or serious injury.

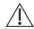

# **A** CAUTION

Indicates a potential hazard or unsafe practice that, if not avoided, could result in minor personal injury or product/property damage.

### **NOTE**

Provides application tips or other useful information to ensure that you get the most from your product.

### 1.1.1 Warnings

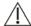

### WARNINGS

- This equipment is used for a single patient at a time.
- Before putting the system into operation, the operator must verify that the equipment, connecting cables and accessories are in correct working order and operating condition.
- To avoid risk of electric shock, this equipment must only be connected to a supply mains with protective earth. If the installation does not provide for a protective earth conductor, disconnect it from the power line and operate it on battery power, if possible.
- To avoid explosion hazard, do not use the equipment in the presence of oxygen-rich atmospheres, flammable anesthetics, or other flammable agents, such as gasoline.
- Do not open the equipment housings. All servicing and future upgrades must be carried out by the
  personnel trained and authorized by our company only.
- Do not touch the patient when connecting peripheral equipment via the I/O signal ports to prevent patient leakage current exceeds the requirements of applicable standards.
- This equipment is not intended for use with high frequency surgical units.
- Do not contact the patient during defibrillation. Otherwise serious injury or death could result.
- For paced patients, the equipment may mistake a pace pulse for a QRS complex if several adverse conditions
  exist simultaneously. Always keep these patients under close surveillance.
- The physiological data and waveforms displayed on the equipment are for reference only and cannot be directly used for diagnostic interpretation.
- To avoid electric shock or equipment malfunction liquids is not allowed to enter the equipment. If liquids
  have entered the equipment, remove the equipment from use and have it checked by service personnel
  before it is used again.
- To avoid inadvertent disconnection, route all cables in a way to prevent a stumbling hazard. Wrap and secure excess cabling to reduce the risk of entanglement or strangulation by patients or clinical personnel.
- Properly dispose of the package material according to applicable waste control regulations and keeping it out of children's reach.

### 1.1.2 Cautions

### À

### CAUTIONS

- Use only parts and accessories specified in this manual.
- This equipment contains no user serviceable parts. Refer servicing to qualified service personnel.
- At the end of its service life, the equipment, as well as its accessories, must be disposed of in compliance with the guidelines regulating the disposal of such products. If you have any questions concerning disposal of the equipment, please contact us.
- Magnetic and electrical fields are capable of interfering with the proper performance of the equipment. For
  this reason make sure that all external devices operated in the vicinity of the equipment comply with the
  relevant EMC requirements. Mobile phone, X-ray equipment or MRI devices are a possible source of
  interference as they may emit higher levels of electromagnetic radiation.
- Before connecting the equipment to the power line, check that the voltage and frequency ratings of the power line are the same as those indicated on the equipment's label or in this manual.
- Always install or carry the equipment properly to avoid damage caused by drop, impact, strong vibration or other mechanical force.

### 1.1.3 Notes

### **NOTES**

- Locate the equipment where you can easily see the screen, access the operating controls, and disconnect the equipment from AC power.
- Keep this manual in the vicinity of the equipment so that it can be conveniently referenced when needed.
- The software was developed in compliance with IEC60601-1-4. The possibility of hazards arising from software errors is minimized.
- This manual describes all features and options basing on the maximum configuration. Your equipment may not have all of them.

# **1.2 Equipment Symbols**

| \$                         | Equipotentiality                                                                                                    | $\rightarrow$ | Analog out                           |
|----------------------------|----------------------------------------------------------------------------------------------------|---------------|--------------------------------------|
| 몶                          | Network connector                                                                                                    | •<            | USB connector                        |
| 7                          | Telephone line connector                                                                                                    | 0/0           | ON/OFF for part of equipment         |
| -+                         | Battery indicator                                                                                                    | $\sim$        | Alternating current (AC)             |
| $\wedge$                   | General warning sign                                                                                                    |               | Refer to instruction manual/ booklet |
| -  <b>*</b>                | DEFIBRILLATION-PROOF TYPE CF APPLIED PART                                                                                                    | SN            | Serial number                        |
| ***                        | Manufacturer                                                                                                    | $\mathbb{M}$  | DATE OF MANUAFACTURE                 |
| (((2)))                    | Non-ionizing electromagnetic                                                                                                    | EC REP        | Authorized representative in the     |
| ( <b>A</b> )               | radiation                                                                                                    |               | European Community                   |
| <b>( €</b> <sub>0123</sub> | The product bears CE mark indicating its conformity with the provisions of the Council Directive 93/42/EEC concerning medical devices and fulfils the essential requirements of Annex I of this directive.  Note: The product complies with the Council Directive 2011/65/EU. |               |                                      |
| Z                          | Dispose of in accordance to your country's requirements                                                                                                    |               |                                      |

### **NOTE**

• Some symbols may not appear on your equipment.

### 2.1 Intended Use

BeneHeart R12/BeneHeart R12A electrocardiographs (hereafter referred to as "the equipment" or "the system") are intended to acquire, analyze, display, store, and record electrocardiographic information for adult and children of any age from birth upwards for clinical diagnosis and study.

The equipment is intended to be used by clinical professionals or under their guidance. It must only be used by persons who have received adequate training in its use. Anyone unauthorized or untrained must not perform any operation on it.

### 2.2 Applied Parts

The applied parts of the equipment are:

- **ECG** electrodes
- Patient cable

### 2.3 Major Functions

The equipment can be used to:

- Acquire, analyze, display, and record 12-lead ECG information.
- Provide ECG algorithm to automatically analyze the acquired ECG waveforms; output measurements and diagnosis.
- Support auto measurement, manual measurement, and rhythm measurement.
- Print ECG reports through either an internal thermal recorder or an external printer.
- Store, preview, and review ECG reports.
- Connect LAN or Wi-Fi to send ECG data.
- Support entering patient information through the keyboard or a barcode reader.
- Present messages in case of lead off, interference, low battery, or other abnormity.

### 2.4 Main Unit

### 2.4.1 Front and Side View

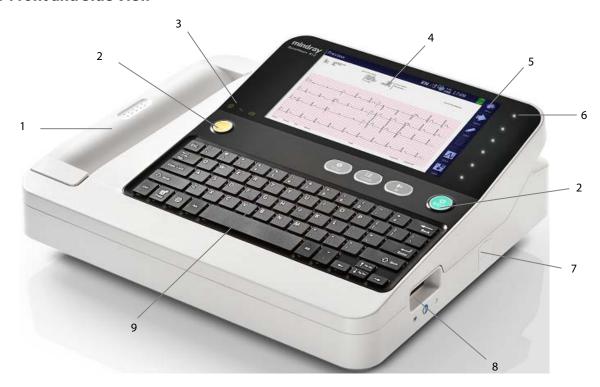

- 1. Thermal recorder: prints reports.
- 2. Hard keys: see *Hard Keys and Indicators* below.
- 3. Indicators: see *Hard Keys and Indicators* below.
- 4. Display screen: presents waveforms and text.
- Soft keys: for the equipment configured with a touchscreen. Press the soft keys to select the options.
   Soft key labels: for the equipment not configured with a touchscreen.

### See **Soft Keys** below.

- 6. Soft keys: only for equipment not configured with a touchscreen. The soft keys illuminate when the equipment is powered on. Press the soft keys to select the options that appear on the right side of the screen. For the equipment configured with a touchscreen, there are no keys in this area.
- 7. USB connector: connects USB devices, such as a USB drive, external printer, or barcode reader.
- 8. Patient cable connector: connects the patient cable for ECG acquisition.
- 9. Keyboard: see *Keyboard Layout* below.

### **Hard Keys and Indicators**

| Key               | Function                                                                                    |  |  |
|-------------------|---------------------------------------------------------------------------------------------|--|--|
| Power switch      | Turns on the equipment when the equipment is powered off.                                   |  |  |
| 0/0               | Turns off the equipment by pressing and holding this key for 0.5 second when the equipment  |  |  |
|                   | is powered on.                                                                              |  |  |
|                   | Forcefully shuts down the equipment by pressing and holding this key for 10 seconds when it |  |  |
|                   | cannot be shut down normally.                                                               |  |  |
| Setup key         | Accesses the main menu.                                                                     |  |  |
| Setup             | Exits a menu and returns to the normal screen when the menu is open.                        |  |  |
| Leads key         | Switches the format and leads to be displayed.                                              |  |  |
| I,∐<br>Leads      | Switches leads to be printed during a manual measurement.                                   |  |  |
| <b>ID</b> key     | Enters the [Patient Info] menu.                                                             |  |  |
| <b>n</b> #        |                                                                                             |  |  |
| "<br>ID           |                                                                                             |  |  |
| ECG key           | Starts an auto measurement.                                                                 |  |  |
| ©<br>ECG          | Stops the ongoing auto measurement when the preview option is disabled.                     |  |  |
| Indicator         | Description                                                                                 |  |  |
| Power indicator   | On: when the equipment is powered on.                                                       |  |  |
| $\odot$           | Off: when the equipment is powered off.                                                     |  |  |
| Battery indicator | Green: when the equipment operates on battery power or the battery is being charged.        |  |  |
| -+                | Yellow: when the equipment operates on battery power and the battery is low.                |  |  |
|                   | Yellow and blink: when the equipment operates on battery power and the battery is           |  |  |
|                   | depleted.                                                                                   |  |  |
|                   | Off: when no battery is installed or the battery is fully charged.                          |  |  |
| AC indicator      | On: when the AC mains is connected.                                                         |  |  |
| $\sim$            | Off: when the AC mains is not connected.                                                    |  |  |

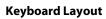

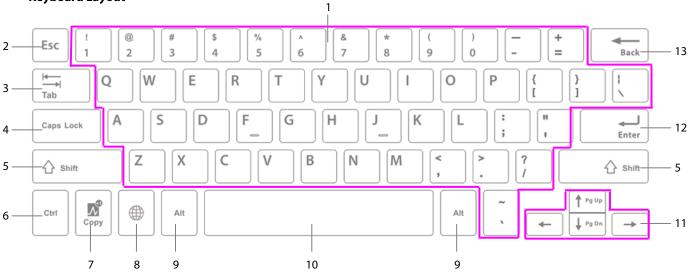

| No. | Кеу               | Description                                                                                                    |  |  |
|-----|-------------------|----------------------------------------------------------------------------------------------------|--|--|
| 1   | Alphanumeric keys | Enters corresponding letters, digits, and symbols.                                                                     |  |  |
| 2   | Esc key           | Returns to the previous screen.                                                                                        |  |  |
| 3   | Tab key           | Moves the cursor to the next item.                                                                                     |  |  |
| 4   | Caps Lock key     | Locks the capital letters and upper case symbols.                                                                      |  |  |
| 5   | Shift key         | Uses in conjunction with alphanumeric keys to enter the upper case characters. For                                     |  |  |
|     |                   | example, press <b>Shift</b> + <b>a</b> to enter a capital <b>A</b> , and press <b>Shift</b> + = to enter the symbol +. |  |  |
| 6   | Ctrl key          | Not currently used.                                                                                                    |  |  |
| 7   | Copy key          | Prints the latest auto or rhythm report.                                                                               |  |  |
| 8   | le key            | Switches input method.                                                                                                 |  |  |
| 9   | Alt key           | Not currently used.                                                                                                    |  |  |
| 10  | Space bar         | Enters a space.                                                                                                    |  |  |
| 11  | Arrow keys        | Moves the cursor left, right, up, or down.                                                                             |  |  |
| 12  | Enter key         | Confirms the selection.                                                                                                |  |  |
| 13  | Back key          | Deletes the character in front of the cursor.                                                                          |  |  |

### **Soft Keys**

| Key               | Function                                                     |
|-------------------|--------------------------------------------------------------|
| 25<br>mm/s        | Adjusts the current waveform speed.                          |
| 10                | Adjusts the current waveform size.                           |
| 35 Hz<br>Filter   | Adjusts the current frequency of the muscle artifact filter. |
| Directory         | Enters the Directory List.                                   |
| <b>√</b> tanual   | Starts a manual measurement.                                 |
| -√60 s<br>Rhythin | Starts a rhythm measurement.                                 |
| П                 | Switches the rhythm leads.                                   |
| Back              | Returns to the previous menu.                                |
| Prev              | Moves to the previous menu item.                             |
| Next              | Moves to the next menu item.                                 |
| Select            | Selects the highlighted menu item.                           |
| Cancel            | Cancels the highlighted selection.                           |
| Enter             | Confirms the selection.                                      |
| Home              | Returns to the normal screen.                                |
| Send              | Sends the selected files to an external device.              |
| to Network        | Sends the selected files through the network.                |
| to USB            | Sent the selected files to a USB drive.                      |
| Review            | Reviews the highlighted report.                              |
| Next Page         | Reviews the next page of the current report.                 |
| Next              | Reviews the next report.                                     |

| Key                      | Function                                          |
|--------------------------|---------------------------------------------------|
| Dolete                   | Deletes the selected files.                       |
| Print                    | Starts printing.                                  |
| STOP                     | Stops printing.                                   |
| O <sub>4</sub><br>Search | Searches for patients.                            |
| EDIT                     | Edits patient information.                        |
| S.ave                    | Saves patient information to the internal memory. |
| ∏<br>1mv                 | Places a 1 mV square wave on the manual report.   |

### 2.4.2 Back View

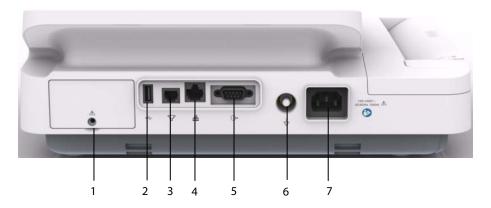

- 1. Battery compartment
- 2. USB connector: connects USB devices, such as a USB drive, external printer, or barcode reader.
- 3. Telephone line connector: for future external devices. Do not use.
- 4. Network connector: a standard RJ45 connector for software upgrade and sending ECG data.
- 5. Analog output connector: for future external devices. Do not use.
- 6. Equipotential Grounding Terminal: when using the monitor together with other devices, connect their equipotential grounding terminals together to eliminate the potential differences between them.
- 7. AC power input: connects the power cord to run the equipment on AC power supply.

### 2.5 Screen Layout

### **Normal Screen**

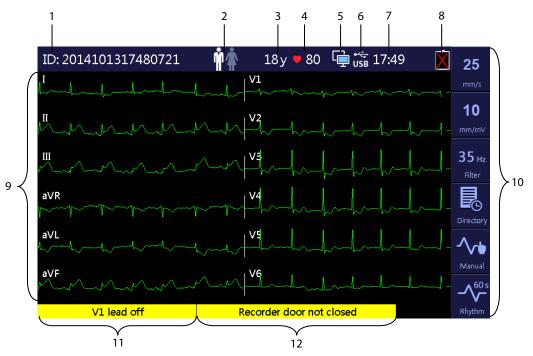

1. Patient ID: displays the ID of the patient

You can input up to 20 digits. If not inputted, the ID information is left blank.

2. Gender icon: indicates the gender of the patient

If set to [Male], is displayed. If set to [Female], is displayed. If not set, is displayed.

3. Age: displays the age of the patient

The unit can be set to [Years], [Months], or [Days]. The input range is 0 to 199 for [Years], 0 to 2400 for [Months], and 1 to 73050 for [Days], If not set, the age area is left blank.

- 4. Heart rate: displays the heart rate and heartbeat symbol
- 5. Network status icon: indicates the current status of network connection
  - indicates that the equipment is connected to a wire network successfully.
  - indicates that the equipment is disconnected from a wire network.
  - indicates that the equipment is connected to a wireless network successfully.
  - indicates that the equipment has failed to connect a wireless network.
  - indicates that the equipment is connected to the CardioVista ECG viewer with a network cable.
  - indicates that the equipment is connected to the CardioVista ECG viewer via a wireless network.

- 6. USB device connecting status icon: indicates the connection status of an external USB device
  - If successfully connected, use is displayed. If not, this area is left blank.
- 7. System time: displays the set system time in 12 hour format or 24 hour format
- 8. Battery status icon: indicates the battery status. For details, refer to chapter 10 Battery.
  - Indicates that the battery works properly. The solid green portion represents the current battery charge level. Each block represents a charge of approximately 20% capacity.
  - Indicates that the battery has low charge level and needs to be charged. In this case, the LED turns yellow and the message "Low Battery" shows at the bottom of the screen.
  - Indicates that the battery is almost depleted and needs to be charged immediately.
  - Indicates that no battery is installed or charging battery fails.
- 9. Waveform area: displays ECG waveforms.
- 10. Soft key area: shows the soft keys. For the equipment not configured with a touchscreen, this area shows the labels of the soft keys located rightward.
- 11. Message area 1: displays lead off and noise related messages.
- 12. Message area 2: displays other messages.

### Main Menu

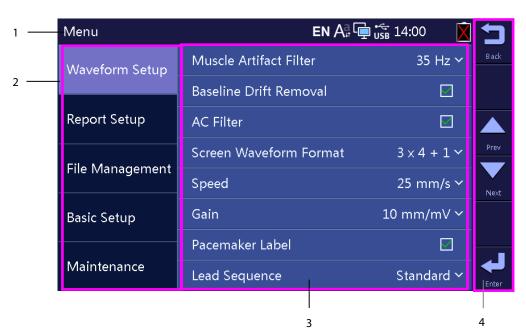

- 1. Heading: shows the menu heading and system information including network and USB device connecting status, system time, battery status; etc.
- 2. Options of the main menu
- 3. Options of the highlighted submenu

4. Soft keys: for the equipment configured with a touchscreen.

Soft key labels: for the equipment not configured with a touchscreen.

### 2.6 Operating Mode

### 2.6.1 Normal Mode

The equipment enters the Normal mode after being turned on.

In the Normal mode, you can acquire the patient's electrocardiographic information, record ECG waveforms, measurements, and diagnoses. You can also configure the equipment and export data.

### 2.6.2 Standby Mode

When any of the limb leads is detached, the equipment automatically enters the Standby mode if the equipment is inactive for a predefined time limit. The Standby mode helps reducing power consumption and increases the life of LCD.

To set the time to automatically enter the Standby mode,

- 1. Press the **Setup** key to enter the main menu.
- 2. Select [Basic Setup] → [Auto Standby].
- 3. Set the time to automatically enter the Standby mode.

In the Standby mode, the screen is off.

To exit the Standby mode, press any key or touch the touchscreen, if configured. The equipment automatically exits the Standby mode if:

- ECG signal is received.
- Information from the barcode reader is received.

### 2.6.3 Demo Mode

In the Demo mode, the equipment can demonstrate its major functions when a patient or patient simulator is not connected. The Demo mode is password protected.

To enter the Demo mode,

- 1. Press the **Setup** key to enter the main menu.
- 2. Select [Maintenance], and then select [Demo Mode 1] or [Demo Mode 2].
- 3. Enter the password.

To exit the Demo mode, turn off the equipment and restart it.

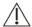

# **⚠** WARNING

The Demo mode is for demonstration purpose only. To avoid the potential risk of the simulated data being mistaken for the patient data, do not enter the Demo mode during ECG acquisition.

### 2.6.4 Maintenance Mode

In the Maintenance mode, you can change network and configuration related settings. You can also change UI language. Accessing the [Maintenance] menu is password protected.

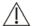

### (L) CAUTIONS

The maintenance settings can only be changed by authorized personnel. Contact your department manager or biomedical engineering department for the passwords used at your facility.

### 3.1 Installation

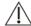

### ∕!\ WARNING

- The equipment shall be installed by personnel authorized by us.
- Do not open the equipment housings. All servicing and future upgrades must be carried out by the personnel trained and authorized by our company only.
- The software copyright of the equipment is solely owned by us. No organization or individual shall resort to altering, copying, or exchanging it or to any other infringement on it in any form or by any means without due permission.
- Devices connected to the equipment must meet the requirements of the applicable IEC standards (e.g. IEC 60950 safety standards for information technology equipment and IEC 60601-1 safety standards for medical electrical equipment). The system configuration must meet the requirements of the IEC 60601-1 medical electrical systems standard. Any personnel who connect devices to the equipment's signal input/output port is responsible for providing evidence that the safety certification of the devices has been performed in accordance to the IEC 60601-1. If you have any question, please contact us.
- If it is not evident from the equipment specifications whether a particular combination with other devices is hazardous, for example, due to summation of leakage currents, please consult the manufacturers or else an expert in the field, to ensure the necessary safety of patients and all devices concerned will not be impaired by the proposed combination.

### 3.1.1 Unpacking and Checking

Before unpacking, examine the packing case carefully for signs of damage. If any damage is detected, contact the carrier or us.

If the packing case is intact, open the package and remove the equipment and accessories carefully. Check all materials against the packing list and check for any mechanical damage. Contact us in case of any problem.

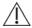

### '!\ WARNING

- When disposing of the packaging material, be sure to observe the applicable waste control regulations and keep it out of children's reach.
- The equipment might be contaminated during storage and transport. Before use, please verify whether the packages are intact, especially the packages of single use accessories. In case of any damage, do not apply it to patients.

### **NOTE**

Save the packing case and packaging material as they can be used if the equipment must be reshipped.

### 3.1.2 Environmental Requirements

The equipment is suitable for use in the patient environment.

The operating environment of the equipment must meet the requirements specified in this manual.

The equipment operating environment should be reasonably free from noises, vibration, dust, corrosive, flammable and explosive substances. If the equipment is installed in a cabinet, sufficient space in front and behind should be left for convenient operation, maintenance and repair. Moreover, to maintain good ventilation, the equipment should be at least 5 cm away from around the cabinet.

When the equipment is moved from one place to another, condensation may occur as a result of temperature or humidity difference. In this case, never start the system before the condensation disappears.

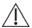

### **∕!**\ WARNING

- Make sure that the operating environment of the equipment meets the specific requirements. Otherwise unexpected consequences, e.g. damage to the equipment, could result.
- To avoid explosion hazard, do not use the equipment in the presence of oxygen-rich atmospheres, flammable anesthetics, or other flammable agents, such as gasoline.
- Magnetic and electrical fields are capable of interfering with the proper performance of the equipment. For
  this reason make sure that all external devices operated in the vicinity of the equipment comply with the
  relevant EMC requirements. Mobile phone, X-ray equipment or MRI devices are a possible source of
  interference as they may emit higher levels of electromagnetic radiation.
- The mains plug is used to isolate the equipment circuits electrically from the SUPPLY MAINS. Do not position the equipment so that it is difficult to operate the plug.
- Before connecting the equipment to the power line, check that the voltage and frequency ratings of the power line are the same as those indicated on the equipment's label or in this manual.

### **NOTES**

- Put the equipment in a location where you can easily see the screen and access the operating controls.
- Keep this manual in the vicinity of the equipment so that it can be conveniently referenced when needed.

### 3.2 Setting up the Equipment

Observance of this manual is a prerequisite for proper product performance and correct operation and ensures patient and operator safety.

### 3.2.1 Connecting the AC Mains

You can run this equipment either on AC power supply or battery power.

Before connecting the equipment to the AC mains, check that the voltage and frequency ratings of the power line are the same as those indicated besides the AC power input.

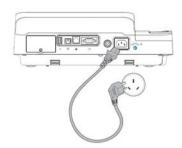

To use the AC power source,

- 1. Connect the female end of the power cord with the AC power input on the equipment's back.
- 2. Connect the male end of the power cord with a wall AC outlet.
- 3. Check that the AC indicator is on.

# **WARNING**

- Use only the supplied power cord.
- Where the integrity of the external protective conductor in the installation or its arrangement is in doubt, the equipment shall be operated from the battery. Otherwise the patient or operator might be shocked.

### 3.2.2 Using the Battery

You can run this equipment on a rechargeable lithium battery. When a battery is installed, the equipment will automatically run power from the battery in case of AC power failure.

### **Installing the Battery**

The battery must only be installed by service personnel trained and authorized by our company. No battery is installed when the equipment leaves the factory. Contact your service personnel to install the battery before putting the equipment into use.

To prevent data loss in case of sudden power failure, we recommend you always install a fully charged battery in the equipment.

### **Charging the Battery**

The battery is charged whenever the equipment is connected to an AC power source regardless of whether or not the equipment is currently turned on.

When the battery is being charged, the battery indicator is illuminated in green. The on-screen battery symbol dynamically shows the charging status if the equipment is powered on.

### NOTE

• Charge the battery before it is first put into use.

### 3.2.3 Loading the Paper

You can print reports either through the thermal recorder or through an external printer. Before printing reports, ensure that the paper is loaded.

The thermal recorder supports Z-fold paper. To load the paper:

- Lift the level at the bottom of the paper tray and pull out the paper tray until it stops.
- 2. Place a stack of paper in the tray.
- 3. Lift the first sheet of paper, flip it over the roller holder, and align the upper edge of the paper with the paper guide. Make sure that the print side (grid side) faces up and the black mark on the lower left corner of the paper is visible
- 4. Firmly push the paper tray until it snaps back into place.

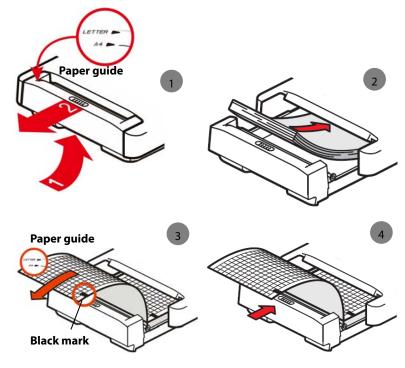

The equipment can print either on A4

 $(295 \text{ mm} \times 210 \text{ mm})$  or US Letter  $(8.5'' \times 11'')$  paper. The paper tray is configured to meet the appropriate paper size for the destination location when the equipment leaves the factory.

To change the paper size, move the white plastic spacer bar in the paper tray to limit the paper tray.

- For A4 sized paper, insert the spacer in the slot at the top of the paper tray.
- For US Letter sized paper, insert the spacer in the slot at the bottom of the paper tray.

### **NOTE**

• Use only thermal recording paper we supply.

### 3.2.4 Connecting the Patient Cable

- Plug the patient cable to the connector on the right side of the equipment. Ensure the connector on the cable is arrow-side up.
- 2. Tight the screws to securely attach the patient cable to the equipment.

### 3.2.5 Connecting the Barcode Reader

If your equipment is configured with a barcode reader, connect it to the equipment's USB connector. You can enter patient information through the barcode reader.

### **NOTE**

Restore the barcode reader to factory default configuration before using it.

### 3.2.6 Checking the Equipment before Power On

Before powering on the equipment, check the following:

Operating environment

Check and make sure that there is no electromagnetic interference source around the equipment, especially large medical electrical equipment such as radiological equipment and magnetic resonance imaging equipment etc. Switch off these devices when necessary.

Keep the examination room warm (no less than 18 °C) to avoid muscle action voltages in ECG signal caused by cold.

Power supply

Check that power supply specification is met and the power cord is securely connected if the mains power is used. Use only power socket that is properly grounded.

Check that a battery is installed and fully charged if you want to run the equipment on battery power.

Check that the patient cable is firmly connected to the equipment.

■ Recording paper

Check that recording paper is correctly loaded.

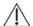

### WARNING

This equipment is not intended for use with high frequency surgical units.

### 3.2.7 Turning On the Equipment

Once the equipment has been installed and checked, you can get ready for measurement and recording:

- 1. Connect the equipment with AC mains. If you run the equipment on battery power, ensure that the battery is sufficiently charged.
- 2. Press the **Power** switch.

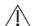

### 🗥 WARNING

Do not use the equipment on a patient if you suspect that it is not working properly, or if it is mechanically damaged. Contact your service personnel or us.

### 3.2.8 Configuring the Equipment

Configure your equipment before the first use:

- 1. Press the **Setup** key to access the main menu.
- 2. Select [Basic Setup].
- 3. Respectively set [Date], [Time], and [Brightness].

You can also set other items as needed. Refer to 4 System Setup for details.

### 3.2.9 Turning off the Equipment

Before turning off the equipment:

- 1. Confirm that patient measurement and recording are finished.
- 2. Disconnect the electrodes from the patient.

Then press and hold the **Power** switch for approximately 0.5 second to turn off the equipment.

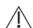

### /!\ CAUTION

Although not recommended, you can press and hold the Power switch for 10 seconds to forcibly shut down the equipment when it could not be shut down normally or under some special situations. This may cause loss of data.

# 4 System Setup

### 4.1 Accessing the Main Menu

Press the **Setup** key to access the main menu. To configure the equipment:

- Press the arrow keys on the keyboard to select a menu option.
- Press the [**Prev**] or the [**Next**] soft key to move to the previous or the next menu item.
- Press the [Back] soft key or the [Esc] key on the keyboard to return to the previous menu.
- Press the [Select] or the [Cancel] soft key to select or deselect a menu item.
- Press the [Enter] soft key or the Enter key on the keyboard to confirm the selection.

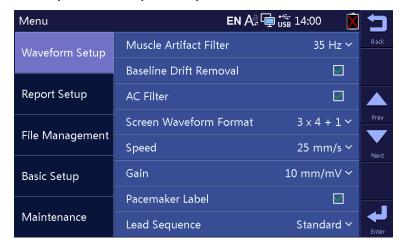

The settings in the main menu are saved as user defaults and remain effective even after the equipment is turned off and restarted.

### 4.2 Waveform Setup

| Menu item       | Option             | Default | Description                                                                  |
|-----------------|--------------------|---------|------------------------------------------------------------------------------|
| Muscle Artifact | 20 Hz , 35 Hz, Off | 35 Hz   | Sets the default frequency of muscle artifact filter. Muscle artifact filter |
| Filter          |                    |         | attenuates noise in the waveform by restricting the frequencies that         |
|                 |                    |         | are included.                                                                |
|                 |                    |         | The muscle artifact filter is a low-pass filter. That is to say signals that |
|                 |                    |         | exceed the set frequency are filtered out.                                   |
|                 |                    |         | [35 Hz]: only signals at 35 Hz or less display. Signals exceeds 35 Hz are    |
|                 |                    |         | attenuated.                                                                  |
|                 |                    |         | [20 Hz]: only signals at 20 Hz or less display. Signals exceeds 20 Hz are    |
|                 |                    |         | attenuated.                                                                  |
|                 |                    |         | [ <b>Off</b> ]: signals at 150 Hz or less display.                           |

| Menu item       | Option           | Default  | Description                                                                         |
|-----------------|------------------|----------|-------------------------------------------------------------------------------------|
| Baseline Drift  | Selected, not    | Selected | Select whether the baseline drift removal (BDR) process or 0.05-Hz                  |
| Removal         | selected         |          | filter is used.                                                                     |
|                 |                  |          | If selected, BDR is enabled. This process suppresses most baseline drift            |
|                 |                  |          | interference and also is able to preserve the fidelity of the ST-segment            |
|                 |                  |          | level.                                                                              |
|                 |                  |          | If not selected, BDR is disabled and the 0.05-Hz filter is used.                    |
|                 |                  |          | <b>NOTE:</b> BDR or 0.05-Hz selection applies to the displayed ECG, printed         |
|                 |                  |          | report, and analyzed and stored data.                                               |
|                 |                  |          | BDR introduces around 1-second delay. We recommend use of BDR                       |
|                 |                  |          | except when the delay is unacceptable.                                              |
|                 |                  |          | Both BDR and 0.05-Hz selections meet requirements of the 1990                       |
|                 |                  |          | American Heart Association Recommendations for Standardization                      |
|                 |                  |          | and Specifications in Automated Electrocardiography: Bandwidth and                  |
|                 |                  |          | Signal Processing pertaining to lower-frequency response in                         |
|                 |                  |          | electrocardiography.                                                                |
| AC Filter       | Selected, not    | Selected | Selects whether electrical interference is filtered from AC line voltage.           |
|                 | selected         |          | If selected, the AC filter is enabled to filter electrical interference from        |
|                 |                  |          | AC line voltage.                                                                    |
|                 |                  |          | <b>Note:</b> The AC filter should be on. Turn off only if necessary.                |
| Screen Waveform | 3×1, 6×1, 3×4+1, | 3×4+1    | Selects the default format of ECG waveforms displayed on the screen.                |
| Format          | 3×4+3, 6×2,      |          | [3×1]: displays 12-lead ECG waveforms in four pages, with 3                         |
|                 | 6×2+1, 12×1      |          | waveforms in one column in each page.                                               |
|                 |                  |          | [ <b>6</b> × <b>1</b> ]: displays 12-lead ECG waveforms in two pages, with 6        |
|                 |                  |          | waveforms in one column in each page.                                               |
|                 |                  |          | [ <b>12</b> × <b>1</b> ]: displays 12-lead ECG waveforms in one page in one column. |
|                 |                  |          | [ <b>6</b> × <b>2</b> ]: displays 12-lead ECG waveforms in one page in two columns, |
|                 |                  |          | with 6 lines in each column.                                                        |
|                 |                  |          | [3×4+1]: displays 12-lead ECG waveforms in one page in 4 columns,                   |
|                 |                  |          | with 3 lines in each column, and one rhythm lead waveform at the                    |
|                 |                  |          | bottom.                                                                             |
|                 |                  |          | So it is with [3×4+3] and [6×2+1].                                                  |
| Speed           | 5 mm/s, 12.5     | 25 mm/s  | Selects the default printing speed.                                                 |
|                 | mm/s, 25 mm/s,   |          |                                                                                     |
|                 | 50 mm/s          |          |                                                                                     |
| Gain            | 2.5 mm/mV, 5     | 10       | Select the default amplitude of 1mV ECG signal.                                     |
|                 | mm/mV, 10        | mm/mV    | The larger the setting is, the larger the waveform size. However, only              |
|                 | mm/mV, 20        |          | the appearance of the waveform changes. The signal strength is not                  |
|                 | mm/mV, Auto, L   |          | affected.                                                                           |
|                 | =10 C=5, L=20    |          | [L=10 C=5]: displays the limb lead waveforms at an amplitude of 10                  |
|                 | C=10             |          | mm/mV; displays chest lead waveforms at an amplitude of 5 mm/mV.                    |
|                 |                  |          | [L=20 C=10]: displays the limb lead waveforms at an amplitude of 20                 |
|                 |                  |          | mm/mV, displays chest lead waveforms at an amplitude of 10 mm/mV.                   |
|                 |                  |          | [Auto]: automatically selects the gain as per the amplitude of ECG                  |
|                 |                  |          | waveforms.                                                                          |

| Menu item       | Option            | Default  | Description                                                                    |
|-----------------|-------------------|----------|--------------------------------------------------------------------------------|
| Pacemaker Label | Selected, not     | Selected | Selects whether a mark is placed on each ECG waveform when a pace              |
|                 | selected          |          | pulse is detected.                                                             |
|                 |                   |          | If selected, a pace pulse mark "   " is placed on each ECG waveform            |
|                 |                   |          | when a pace pulse is detected.                                                 |
|                 |                   |          | If not selected, no mark is placed when a pace pulse is detected.              |
| Lead Sequence   | Standard, Cabrera | Standard | Select ECG lead sequence for displaying and printing.                          |
|                 |                   |          | [Standard]: the sequence is I, II, III, aVR, aVL, aVF, V1, V2, V3, V4, V5, V6. |
|                 |                   |          | [Cabrera]: the sequence is aVL, I, -aVR, II, aVF, III, V1, V2, V3, V4, V5, V6. |

# 4.3 Report Setup

| Menu item       | Option                | Default  | Description                                                                   |
|-----------------|-----------------------|----------|-------------------------------------------------------------------------------|
| Rhythm Format   | One lead, Three       | One lead | Selects how many rhythm leads are recorded during rhythm                      |
|                 | Leads                 |          | measurement.                                                                  |
| Standard Report | 3×4+1, 3×4+3,         | 3×4+1    | Selects the format of standard ECG report generated by auto                   |
| Format          | 6×2, 6×2+1, 12×1      |          | measurement.                                                                  |
|                 |                       |          | [3×4+1]: displays 12-lead ECG waveforms in 3 lines and 4 columns              |
|                 |                       |          | followed by the first rhythm lead waveform.                                   |
|                 |                       |          | So it is with other formats.                                                  |
| Rhythm Lead 1   | I, II, III, aVR, aVL, | II       | Selects the first rhythm lead to be recorded during auto measurement          |
|                 | aVF, V1, V2, V3, V4,  |          | and rhythm measurement.                                                       |
|                 | V5, V6                |          |                                                                               |
| Rhythm Lead 2   | I, II, III, aVR, aVL, | V2       | Selects the second rhythm lead to be recorded during auto                     |
|                 | aVF, V1, V2, V3, V4,  |          | measurement and rhythm measurement.                                           |
|                 | V5, V6                |          |                                                                               |
| Rhythm Lead 3   | I, II, III, aVR, aVL, | V5       | Selects the third rhythm lead to be recorded during auto                      |
|                 | aVF, V1, V2, V3, V4,  |          | measurement and rhythm measurement.                                           |
|                 | V5, V6                |          |                                                                               |
| Paperless       | Selected, not         | Not      | Selects whether ECG report is printed during auto measurement.                |
| Recording       | selected              | selected | If selected, ECG report is not printed.                                       |
|                 |                       |          | If not selected, ECG report is automatically printed at the completion        |
|                 |                       |          | of ECG acquisition and analysis.                                              |
| Reanalysis      | Selected, not         | Selected | Selects whether the ECG data is reanalyzed when the patient's age,            |
|                 | selected              |          | date of birth, gender, race, medication, type or V3 placement is              |
|                 |                       |          | changed.                                                                      |
|                 |                       |          | Modifying patient information may change diagnostic statements                |
|                 |                       |          | produced by the algorithm. Consider to enable reanalyzing process.            |
| Pre-acquisition | Selected, not         | Selected | During auto measurement, selects whether the ECG data acquired                |
|                 | selected              |          | before pressing the <b>ECG</b> key is recorded.                               |
|                 |                       |          | If selected, the equipment records 10 seconds of ECG data acquired            |
|                 |                       |          | before the <b>ECG</b> key is pressed. If less than 10 seconds of data is      |
|                 |                       |          | acquired, the message " <b>ECG Data Insufficient</b> " displays at the bottom |
|                 |                       |          | of the screen.                                                                |
|                 |                       |          | If not selected, the equipment records 10 seconds of ECG data                 |
|                 |                       |          | acquired after the <b>ECG</b> key is pressed.                                 |

| Menu item       | Option           | Default  | Description                                                          |
|-----------------|------------------|----------|----------------------------------------------------------------------|
| Extend Record   | Selected, not    | Not      | Select whether the equipment automatically performs a rhythm         |
|                 | selected         | selected | measurement and print a rhythm report if critical values "Extreme    |
|                 |                  |          | Tachycardia", "Extreme Bradycardia", or "Significant Arrhythmia"     |
|                 |                  |          | are detected at the completion of auto measurement.                  |
| Report Analysis | /                | /        | Enters the [Report Analysis Setup] menu.                             |
| Setup           |                  |          |                                                                      |
| Printing Device | Thermal          | Thermal  | Selects what printing device is used to output the reports.          |
|                 | Recorder,        | Recorder |                                                                      |
|                 | External Printer |          |                                                                      |
| Printer         | High Quality,    | Standard | Selects the quality of reports produced by the external printer.     |
| Resolution      | Standard         |          | [Standard]: the printout resolution is 300 dpi.                      |
|                 |                  |          | [High Quality]: the printout resolution is 600 dpi.                  |
| Printout Grid   | Selected, not    | Selected | Selects whether a grid is printed behind the waveforms on the ECG    |
|                 | selected         |          | report produced by the external printer. A grid may make reading ECG |
|                 |                  |          | waveforms easier.                                                    |

### **Report Analysis Setup**

| Menu item      | Option        | Default  | Description                                                             |
|----------------|---------------|----------|-------------------------------------------------------------------------|
| Median Complex | Selected, not | Not      | Selects whether Median Complex is included on the ECG report            |
|                | selected      | selected | generated by auto measurement.                                          |
|                |               |          | Median Complex displays a median complex waveform for each lead         |
|                |               |          | and a lead II waveform of 10 seconds in 3x4+1 format.                   |
| Measurement    | Selected, not | Not      | Selects whether Measurement Matrix is included on the ECG report        |
| Matrix         | selected      | selected | generated by auto measurement.                                          |
|                |               |          | 32 measurements for each lead are provided. The measurements are:       |
|                |               |          | Pon (ms), Pdur (ms), QRSon (ms), QRSdur (ms), Qdur (ms), Rdur (ms),     |
|                |               |          | Sdur (ms), R'dur (ms), S'dur (ms), P+dur (ms), QRSdef (ms), P+amp (μV), |
|                |               |          | P-amp (μV), QRSp2p (μV), Qamp (μV), Ramp (μV), Samp (μV), R'amp         |
|                |               |          | (μV), S'amp (μV), STamp (μV), 2/8STT (μV), 3/8STT (μV), T+amp (μV),     |
|                |               |          | T-amp (μV), QRSarea (μV*ms), Rnotch, DWconf (%), STslope (deg), Ton     |
|                |               |          | (ms), Tdur (ms), T+dur (ms), QTint (ms).                                |
| Measurement    | Selected, not | Selected | Selects whether measurement result is included on the ECG report        |
|                | selected      |          | generated by auto measurement.                                          |
|                |               |          | Measurement result includes Vent. Rate, PR Interval, QRS Duration,      |
|                |               |          | QT/QTc Interval, P/QRS/T Axes, RV5/SV1 and RV5+SV1.                     |
|                |               |          | <b>Note:</b> To include the RV5/SV1 and RV5+SV1 information in the      |
|                |               |          | measurement result, both [Measurement] and [RV5/SV1] shall be           |
|                |               |          | selected.                                                               |
| Interpretation | Selected, not | Selected | Selects whether diagnoses are included on the ECG report generated      |
|                | selected      |          | by auto measurement.                                                    |

| Menu item      | Option          | Default  | Description                                                                   |
|----------------|-----------------|----------|-------------------------------------------------------------------------------|
| Interpretation | Selected, not   | Selected | Selects whether interpretation summary is included on the ECG report          |
| Summary        | selected        |          | generated by auto measurement.                                                |
|                |                 |          | Note: If the [Interpretation] option is not enabled, interpretation           |
|                |                 |          | summary is not included on the report even if [Interpretation                 |
|                |                 |          | Summary] is selected.                                                         |
| Tachy          | 80-130          | 100      | Adjusts tachycardia threshold. Heart rates above the setting are              |
|                |                 |          | labelled Tachycardia.                                                         |
|                |                 |          | Only applies to patients whose age exceeds 180 days.                          |
| Brady          | 40-60           | 50       | Adjusts bradycardia threshold. Heart rates below the setting are              |
|                |                 |          | labelled Bradycardia.                                                         |
|                |                 |          | Only applies to patients whose age exceeds 2191 days.                         |
| QTc Formula    | Hodges, Bazett, | Hodges   | Selects QTc formula.                                                          |
|                | Fridericia,     |          | Hodges: $QTc = QT + 1.75 \times (HeartRate - 60)$                             |
|                | Framingham      |          | Bazett: $QTc = QT \times \left(\frac{HeartRate}{60}\right)^{\frac{1}{2}}$     |
|                |                 |          | Fridericia: $QTc = QT \times \left(\frac{HeartRate}{60}\right)^{\frac{1}{3}}$ |
|                |                 |          | Framingham: $QTc = QT + 154 \times \left(1 - \frac{60}{HeartRate}\right)$     |
| RV5/SV1        | Selected, not   | Not      | Selects whether the RV5/SV1 and RV5+SV1 information is included on            |
|                | selected        | selected | the ECG report generated by auto measurement.                                 |

# 4.4 File Management

| Menu item         | Option           | Default  | Description                                                                    |
|-------------------|------------------|----------|--------------------------------------------------------------------------------|
| Preview           | Selected, not    | Not      | During auto measurement selects whether the ECG report is                      |
|                   | selected         | selected | previewed before being printed.                                                |
| Auto Send         | Selected, not    | Not      | During auto measurement selects whether the ECG report is                      |
|                   | selected         | selected | automatically sent out through the network after measurement                   |
|                   |                  |          | finished.                                                                      |
|                   |                  |          | You can enable Auto Send only when the Preview function is disabled.           |
| Send Destination  | FTP, CardioVista | FTP      | Select the destination of currently generated ECG report. If [Auto             |
|                   |                  |          | <b>Send</b> ] is selected, when an ECG report is generated, it will be sent to |
|                   |                  |          | the selected destination automatically. If [Preview] is selected, you can      |
|                   |                  |          | select [ <b>Send</b> ] in the preview window to send the generated report to   |
|                   |                  |          | the selected destination.                                                      |
| Auto Save         | Selected, not    | Selected | During auto measurement selects whether the ECG report is                      |
|                   | selected         |          | automatically saved on the internal storage after measurement                  |
|                   |                  |          | finishes.                                                                      |
| Auto Delete after | Selected, not    | Not      | Selects whether ECG report is automatically deleted from the internal          |
| Transmission      | selected         | selected | storage after being sent out through the network.                              |

| Menu item         | Option        | Default  | Description                                                                    |
|-------------------|---------------|----------|--------------------------------------------------------------------------------|
| Delete the Oldest | Selected, not | Selected | Selects whether the earliest report is deleted when the internal               |
| Report            | selected      |          | storage is full.                                                               |
|                   |               |          | If selected, the earliest report is automatically deleted when a new           |
|                   |               |          | report is saved.                                                               |
|                   |               |          | If not selected, prompts whether the earliest report is deleted and the        |
|                   |               |          | current report is saved.                                                       |
| File Format       | MR RAW, FDA   | PDF      | Selects the format of the report sent to the USB drive or the target FTP       |
|                   | XML, PDF, MR  |          | server.                                                                        |
|                   | XML           |          | When set to [ <b>MR RAW</b> ], the report will be sent to the FTP server in MR |
|                   |               |          | XML format.                                                                    |
| PDF Grid          | Selected, not | Selected | Select whether there is a grid behind the waveforms when a PDF                 |
|                   | selected      |          | format report is printed.                                                      |
| Record File List  | /             | /        | Starts printing the Directory List.                                            |

# 4.5 Basic Setup

| Menu item         | Option             | Default      | Description                                                           |
|-------------------|--------------------|--------------|-----------------------------------------------------------------------|
| Patient Info      | /                  | /            | Enters the [Patient Info Setup] menu.                                 |
| Setup             |                    |              |                                                                       |
| Date              | Year: 2012-2099    | Year: 2012   | Sets the current date.                                                |
|                   | Month: 01-12       | Month: 01    |                                                                       |
|                   | Day: 01-31         | Day: 01      |                                                                       |
| Time              | Hour: 00-23 (24 h) | Hour: 00     | Sets the current time.                                                |
|                   | 12 am-11 pm (12 h) | Minute: 00   |                                                                       |
|                   | Minute: 00-59      | Second: 00   |                                                                       |
|                   | Second: 00-59      |              |                                                                       |
| Date Format       | yyyy-mm-dd,        | yyyy-mm-dd   | Selects the date format.                                              |
|                   | mm-dd-yyyy,        |              |                                                                       |
|                   | dd-mm-yyyy         |              |                                                                       |
| Time Format       | 12 h, 24 h         | 24 h         | Selects the time format.                                              |
| Lead Notation     | AHA, IEC           | AHA          | Sets lead notation.                                                   |
| Institution Name  | /                  | /            | Enters the name of the institution.                                   |
| Calibrate         | /                  | /            | Accesses touchscreen calibration.                                     |
| Touchscreen       |                    |              | <b>Note</b> : only equipment configured with the touchscreen has this |
|                   |                    |              | option.                                                               |
| Brightness        | 1-5                | 3            | Adjusts the display brightness. 1 is the dimmest; 5 is the            |
|                   |                    |              | brightest.                                                            |
| Notification Tone | Selected, not      | Not selected | Selects whether a notification tone sounds when a message             |
|                   | selected           |              | occurs.                                                               |
|                   |                    |              | However, the equipment always gives a notification tone when          |
|                   |                    |              | some messages occur regardless of the setting of [Notification        |
|                   |                    |              | tone]. Refer to 9.2 Messages.                                         |

| Menu item      | Option        | Default      | Description                                                                |
|----------------|---------------|--------------|----------------------------------------------------------------------------|
| Heart Beep     | Selected, not | Not selected | Selects whether the heartbeat tone is enabled.                             |
|                | selected      |              |                                                                            |
| Auto Standby   | 5 Minutes, 10 | 5 Minutes    | Sets the time after which the equipment automatically enters               |
|                | Minutes, 15   |              | the Standby mode.                                                          |
|                | Minutes, 20   |              | When any of the limb leads is detached, the equipment                      |
|                | Minutes, 25   |              | automatically enters the Standby mode if the equipment is                  |
|                | Minutes, 30   |              | inactive for a predefined time limit.                                      |
|                | Minutes, Off  |              | [ <b>Off</b> ]: The equipment does not automatically enter the Standby     |
|                |               |              | mode.                                                                      |
|                |               |              | <b>Note</b> : the setting of [ <b>Auto Standby</b> ] should not exceed the |
|                |               |              | setting of [Auto Shut Down].                                               |
| Auto Shut Down | 5 Minutes, 10 | Off          | Sets the time after which the equipment automatically shuts                |
|                | Minutes, 15   |              | down.                                                                      |
|                | Minutes, 20   |              | When any of the limb leads is detached, the equipment                      |
|                | Minutes, 25   |              | automatically shuts down if the equipment is inactive for a                |
|                | Minutes, 30   |              | predefined time limit.                                                     |
|                | Minutes, Off  |              | [ <b>Off</b> ]: The equipment does not automatically shut down.            |

### [Patient Info Setup] Menu

### **Required patient information**

You should enter the required information for a new patient.

| Tou stroutu er |               |              |                                                                     |  |  |
|----------------|---------------|--------------|---------------------------------------------------------------------|--|--|
| Menu item      | Option        | Default      | Description                                                         |  |  |
| ID             | Selected, not | Not selected | Selects whether the patient ID is defined as required patient       |  |  |
|                | selected      |              | information.                                                        |  |  |
| Last Name      | Selected, not | Not selected | Selects whether the patient's last name is defined as required      |  |  |
|                | selected      |              | patient information.                                                |  |  |
| First Name     | Selected, not | Not selected | Selects whether the patient's first name is defined as required     |  |  |
|                | selected      |              | patient information.                                                |  |  |
| Age            | Selected, not | Not selected | Selects whether the patient's age is defined as required patient    |  |  |
|                | selected      |              | information.                                                        |  |  |
| Gender         | Selected, not | Not selected | Selects whether the patient's gender is defined as required patient |  |  |
|                | selected      |              | information.                                                        |  |  |

### **Detailed Patient Info**

The detailed information helps you to know more about the patient.

| Menu item    | Option        | Default      | Description                                                         |
|--------------|---------------|--------------|---------------------------------------------------------------------|
| Secondary ID | Selected, not | Not selected | Selects whether the patient's secondary ID is included on the ECG   |
|              | selected      |              | report as patient information.                                      |
| DOB          | Selected, not | Not selected | Selects whether the patient's date of birth is included on the ECG  |
|              | selected      |              | report as patient information.                                      |
| Race         | Selected, not | Not selected | Selects whether the patient's race is included on the ECG report as |
|              | selected      |              | patient information.                                                |

| Menu item     | Option        | Default      | Description                                                          |
|---------------|---------------|--------------|----------------------------------------------------------------------|
| Medication 1  | Selected, not | Not selected | Selects whether the medication taken by the patient is included on   |
|               | selected      |              | the ECG report as patient information.                               |
| Medication 2  | Selected, not | Not selected | Selects whether the medication taken by the patient is included on   |
|               | selected      |              | the ECG report as patient information.                               |
| Class 1       | Selected, not | Not selected | Selects whether the patient's class is included on the ECG report as |
|               | selected      |              | patient information.                                                 |
| Class 2       | Selected, not | Not selected | Selects whether the patient's class is included on the ECG report as |
|               | selected      |              | patient information.                                                 |
| V3 Placement  | Selected, not | Not selected | Selects whether the setting of V3 placement is included on the ECG   |
|               | selected      |              | report as patient information.                                       |
| Physician     | Selected, not | Not selected | Selects whether the physician who supervises the ECG is included     |
|               | selected      |              | on the ECG report as patient information.                            |
| Technician    | Selected, not | Not selected | Selects whether the technician who conducts the ECG measurement      |
|               | selected      |              | is included on the ECG report as patient information.                |
| Department    | Selected, not | Not selected | Selects whether the patient's department is included on the ECG      |
|               | selected      |              | report as patient information.                                       |
| Room          | Selected, not | Not selected | Selects whether the patient's room number is included on the ECG     |
|               | selected      |              | report as patient information.                                       |
| Bed           | Selected, not | Not selected | Selects whether the patient's bed number is included on the ECG      |
|               | selected      |              | report as patient information.                                       |
| Keep Previous | /             | /            | Select which required patient information is kept for the next       |
| Input         |               |              | patient.                                                             |
| Information   |               |              |                                                                      |

#### 4.6 Maintenance

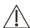

# **A** CAUTIONS

- Wireless network designing, deploying, debugging, and maintenance should be executed by Mindray service personnel or authorized technicians.
- Always set the wireless network according to local wireless regulations.
- Data communication must be performed within a closed network or within a virtually isolated network provided by a hospital for all network functions. The hospital is responsible for ensuring the security of the virtually isolated network.
- Keep network authentication information, for example password, safe, protecting the network from being accessed by unauthorized users.
- Do not connect non-medical devices to the wireless network system.
- If wireless network signal is poor, there may be a risk of data loss on the wireless network system.
- RF interference may result in wireless network disconnection. The equipment may fail to send files due to the network disconnection.
- Ensure that the IP address setting on the equipment is correct. Changing the network settings may result in network disconnection. Contact your service personnel if you have any problems on setting the IP address.

| Menu item              | Option              | Default       | Description                                            |
|------------------------|---------------------|---------------|--------------------------------------------------------|
| Network Type           | LAN, WLAN           | LAN           | Selects the type of network through which the          |
|                        |                     |               | equipment is connected.                                |
| Network Name (SSID)    | /                   | /             | When connects WLAN, enters the SSID.                   |
| (not for the equipment |                     |               |                                                        |
| with a 5G module)      |                     |               |                                                        |
| Password               | /                   | /             | Enters the password to connect the WLAN.               |
| (not for the equipment |                     |               |                                                        |
| with a 5G module)      |                     |               |                                                        |
| IP Address             | 0 - 255             | 192.168.0.100 | Enters the IP address of the equipment.                |
| Subnet Mask            | 0 - 255             | 255.255.255.0 | Enters the subnet mask of the equipment.               |
| Default Gateway        | 0 - 255             | 192.168.0.254 | Enters the IP address of the default gateway.          |
| WIFI Setup             | /                   | /             | Enters the [WIFI Setup] menu. You can change wireless  |
| (for the equipment     |                     |               | network and WLAN related settings, or maintain         |
| with a 5G module)      |                     |               | certificates by selecting a desired item.              |
| FTP Communication      | /                   | /             | Enters the [FTP Communication Setup] menu.             |
| Setup                  |                     |               |                                                        |
| CardioVista            | /                   | /             | Enters the [CardioVista Communication Setup] menu      |
| Communication Setup    |                     |               | to set the [CardioVista IP Address].                   |
| ADT Communication      | /                   | /             | Enters the [ADT Communication Setup] menu.             |
| Setup                  |                     |               |                                                        |
| Demo Mode 1            | /                   | /             | Enters the password to access Demo Mode 1. To exit     |
|                        |                     |               | the Demo mode, turn off the equipment and restart it.  |
| Demo Mode 2            | /                   | /             | Enters the password to assess Demo Mode 2. To exit     |
|                        |                     |               | the Demo mode, turn off the equipment and restart it.  |
| Restore Default        | /                   | /             | Restores the factory default configuration.            |
| Configuration          |                     |               | This does not change the current language setting.     |
| Load Configuration     | /                   | /             | Imports the configuration file on the USB drive to the |
|                        |                     |               | internal memory.                                       |
| Export Configuration   | /                   | /             | Exports the configuration file on the internal memory  |
|                        |                     |               | to the USB drive.                                      |
| Print Configuration    | /                   | /             | Prints the current configuration.                      |
| Language               | ENGLISH, SIM.       | ENGLISH       | Selects UI language.                                   |
|                        | CHINESE, FRENCH,    |               |                                                        |
|                        | GERMAN, ITALIAN,    |               |                                                        |
|                        | POLISH, SPANISH,    |               |                                                        |
|                        | PORTUGUESE,         |               |                                                        |
|                        | RUSSIAN, CZECH,     |               |                                                        |
|                        | TURKISH, HUNGARIAN, |               |                                                        |
|                        | ROMANIAN            |               |                                                        |
| AC Filter              | 50 Hz, 60 Hz        | 50 Hz         | Selects the frequency of the AC power line filter.     |
| Modify Password        | /                   | /             | Modifies the password to access the Maintenance mode.  |
|                        |                     | +             |                                                        |

### **FTP Communication Setup**

| Menu item         | Option    | Default       | Description                              |  |
|-------------------|-----------|---------------|------------------------------------------|--|
| Server IP Address | 0 - 255   | 192.168.0.101 | Enters the IP address of the FTP server. |  |
| FTP Port          | 0 - 65535 | 21            | Enters FTP port.                         |  |
| FTP Username      | /         | /             | Enters FTP username.                     |  |
| FTP Password      | /         | /             | Enters FTP password.                     |  |

### **ADT Communication Setup**

| Menu item        | Option                 | Default      | Description                                            |
|------------------|------------------------|--------------|--------------------------------------------------------|
| ADT Query Enable | Selected, not selected | Not selected | To select whether to enable the ADT query function. If |
|                  |                        |              | the ADT query function is enabled and the equipment    |
|                  |                        |              | is successfully connected to the ADT database, when    |
|                  |                        |              | you input a patient ID, the equipment can              |
|                  |                        |              | automatically obtain other patient information of this |
|                  |                        |              | ID from the ADT database, including Last Name, First   |
|                  |                        |              | Name, DOB, Gender, Race, Physician, Department,        |
|                  |                        |              | Room and Bed.                                          |
|                  |                        |              | Note: If [ADT Query Enable] is selected, [Detailed     |
|                  |                        |              | Patient Info] will be selected automatically.          |
| ADT IP Address   | 0 - 255                | 192.168.0.98 | Enters the ADT IP address.                             |
| ADT Port         | 0 - 65535              | 3502         | Enters the ADT port.                                   |

### **Wireless Network Setup**

| Menu item    | Option | Default | Description                              |
|--------------|--------|---------|------------------------------------------|
| Network Name | /      | /       | When connects WLAN, enters the SSID.     |
| (SSID)       |        |         |                                          |
| Security     | /      | WEP OFF | Selects the security method.             |
| Password     | /      | /       | Enters the password to connect the WLAN. |

### **WLAN Setup**

| Menu item        | Option         | Default | Description                                    |
|------------------|----------------|---------|------------------------------------------------|
| WLAN Band        | Auto, 2.4G, 5G | AUTO    | Selects automatically identifies the WLAN band |
| AUT. Server Type | ACS, SBR       | ACS     | Selects the type of authentication server.     |
| BG Channel       | ALL, NONE,     | ALL     | Selects the type of B and G channels.          |
|                  | SPCIALS        |         |                                                |
| A Channel        | ALL, NONE,     | ALL     | Selects the type of A channels.                |
|                  | SPCIALS        |         |                                                |

### **Certificates Maintenance**

| Menu item    | Option | Default | Description                                                    |
|--------------|--------|---------|----------------------------------------------------------------|
| Import       | /      | /       | Import the certificate file stored in the USB memory into the  |
| Certificates |        |         | equipment's internal memory.                                   |
| Delete       | /      | /       | Export the certificate file stored in the equipment's internal |
| Certificates |        |         | memory to the USB memory.                                      |

#### **FOR YOUR NOTES**

### **5.1 Setting Patient Information**

Some patient information may directly affect ECG analysis. Complete and correct patient information is helpful for accurate diagnosis and treatment of the patient. For a new patient, enter patient information before taking an ECG measurement.

Patient information is classified as required information and detailed information. The required information must be entered. In the [Patient Info] menu, an asterisk (\*) is placed before the required information. The detailed information helps you to know more about the patient.

To set patient information:

- 1. Press the **Setup** key to access the main menu.
- 2. Select [Basic Setup] → [Patient Info Setup] to enter the [Patient Info Setup] menu.
- 3. Select the required patient information and detailed patient information as necessary. For details about the menu items, refer to 4.5 Basic Setup.

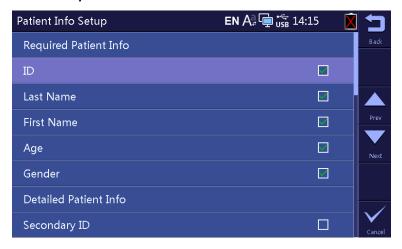

### **5.2 Entering Patient Information**

Before taking an ECG measurement, enter patient information.

You can:

- Manually enter patient information.
- Read patient ID with a barcode reader.
- Select the patient from the Patient List.

#### **Manually Entering Patient Information**

To manually enter the patient information:

- 1. Press the **ID** key to enter the [**Patient Info**] menu.
- 2. In the [New Patient] sheet, enter the patient information.
- 3. Press the [Save] soft key to save the patient information.

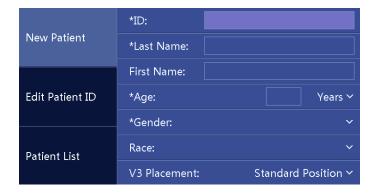

#### **NOTE**

- You can save patient information only when all the required patient information is entered.
- We recommend using pediatric lead placement V4R, V1, V2, V4 V6 if the patient is under 16 years of age.
   Please record V4R using the V3 electrode. Also set [V3 Electrode Placement] to [V4R]. This is a normal practice for a patient of this age.
- If the ADT query function is enabled and the equipment is successfully connected to the ADT database, when you input a patient ID, the equipment can automatically obtain other patient information of this ID from the ADT database.

#### **Reading Patient ID Using the Barcode Reader**

To read the patient ID with a barcode reader:

- 1. Check that the barcode reader is connected to the USB connector.
- 2. Press down the button on the reader handle, and target the reader to the barcode.
  - Then the [Patient Info] menu pops up with the patient ID entered.
- 3. Enter other patient information as necessary.
- 4. Press the [**Save**] soft key to save the patient information.

#### **NOTE**

If the ADT query function is enabled and the equipment is successfully connected to the ADT database,
 when you input a patient ID, the equipment can automatically obtain other patient information of this ID
 from the ADT database.

### **Selecting a Patient from the Patient List**

- 1. Press the **ID** key to enter the [**Patient Info**] menu.
- 2. Select [Patient List] to enter the [Patient List] sheet.
- 3. Select a patient and edit the patient information as necessary.
- 4. Press the [Save] soft key to save the patient information.

After the patient's information is saved, the patient is added to the Patient List. The Patient List can include up to 500 patients.

### **5.3 Editing Patient Information**

You can edit the information of the current patient.

To edit the patient information:

- 1. Press the **ID** key to enter the [**Patient Info**] menu.
- 2. Select [Edit Patient ID] to enter the [Edit Patient ID] sheet.
- 3. Modify or enter the patient information as necessary.
- 4. Press the [Save] soft key to save the patient information.

Editing patient information updates the information of corresponding patient in the Patient List.

### FOR YOUR NOTES

# **6** Patient Preparation

### **6.1 Relaxing the Patient**

Before applying electrodes, greet the patient and explain the procedure. Explaining the procedure decreases anxiety and informs the patient about what to expect.

- Assure the patient that there is no danger or discomfort involved. Explain that full cooperation will produce a valuable diagnostic record.
- Lay the patient on a bed with arms rest at the side and legs lying flat and not touching. Ensure the patient is comfortable and relaxed.

Once the electrodes and lead wires are applied, instruct the patient to:

- Remain still and do not talk.
- Breathe normally.
- Try not to shiver.
- Do not chew or clench teeth.

The more relaxed the patient is, the less the ECG will be affected by noise.

### 6.2 Preparing the Skin

Careful skin preparation is the key to high-quality ECG signals. To prepare the skin:

- 1. Expose the chest and electrode sites on the limbs.
- 2. Shave hair from each electrode site.
- 3. Degrease each electrode site with alcohol and abrade slightly with dry gauze to remove dead skin cells.
- 4. Dry the skin completely.

### 6.3 Connecting Lead Wires and Electrodes

Before acquiring the patient's ECG, check that all electrodes are correctly connected to the lead wires and the patient cable is plugged securely into the connector on the right side of the equipment.

## **A**CAUTION

- Ensure that all leads are connected and all electrodes are applied to correct sites. Ensure the conductive
  parts of the patient cable and electrodes, including the neutral electrode, do not contact other conductive
  parts, including earth.
- Polarizing electrodes may cause the electrodes to retain a residual charge after defibrillation. Residual charge will block the acquisition of ECG signal.
- Never mix patient electrode types or brands. Dissimilar metals or other incompatibilities may cause considerable baseline drift and may increase trace recovery time after defibrillation.
- Do not reuse disposable electrodes. Reuse may cause a risk of contamination and affect the measurement accuracy.
- Reusable electrodes shall be cleaned and disinfected before applying to the patient.
- Use defibrillator-proof ECG cables during defibrillation.
- Use disposable electrodes when the equipment is in use with a defibrillator.

#### 6.3.1 ECG Accessories

### **Patient Cable**

The patient cable consists of a connector, a trunk cable, 4 limb lead wires and 6 chest lead wires. The lead wires are color-coded. Refer to 6.4.3 Lead Wire Color Code.

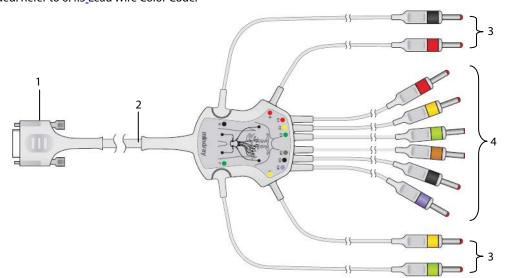

- 1. Connector: connects to the electrocardiograph
- 2. Trunk cable
- 3. Limb lead wires: connect limb electrodes
- 4. Chest lead wires: connect chest electrodes

#### **Chest Electrode**

The chest electrode consists of a bulb and a metal electrode. On the metal electrode, there are two lead wire connectors: one for lead wire with  $\Phi$  3.0 mm connector; the other for lead wire with  $\Phi$  4.0 mm connector.

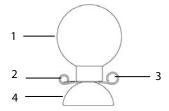

- 1. Bulb
- 2. Lead wire connector (Φ3.0)
- 3. Lead wire connector (Φ4.0)
- 4. Metal electrode

#### **Limb Electrode**

The limb electrode consists of a plastic clamp and a metal electrode. On the metal electrode, there are two lead wire connectors: one for lead wire with  $\Phi$  3.0 mm connector; the other for lead wire with  $\Phi$  4.0 mm connector.

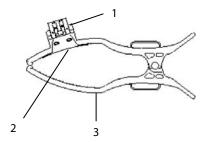

- 1. Lead wire connectors
- 2. Metal electrode
- 3. Clamp

### **6.3.2 Connecting Chest Lead Wires with Chest Electrodes**

Respectively plug the chest lead wires into the lead wire connectors of the 6 chest electrodes. Adjust each lead wire to make sure the electrode and lead wire properly come into contact.

### 6.3.3 Connecting Limb Lead Wires with Limb Electrodes

Respectively plug the limb lead wires into the lead wire connectors of the 4 limb electrodes. Adjust each lead wire to make sure the electrode and lead wire properly come into contact.

#### Note

• The limb electrodes are color coded. Make use limb lead wire and limb electrode of the same color are connected.

## **6.4 Applying Electrodes**

### **6.4.1 Electrode Placement**

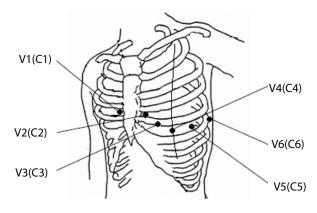

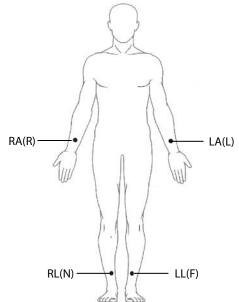

| АНА | IEC | Electrode placement               |  |
|-----|-----|-----------------------------------|--|
| V1  | C1  | Fourth intercostal space at the   |  |
|     |     | right sternal border              |  |
| V2  | C2  | Fourth intercostal space at the   |  |
|     |     | left sternal border               |  |
| V3  | C3  | Midway between V2 (C2) and        |  |
|     |     | V4 (C4) electrode positions       |  |
| V4  | C4  | Fifth intercostal space at the    |  |
|     |     | left midclavicular line           |  |
| V5  | C5  | Left anterior axillary line,      |  |
|     |     | horizontal with the V4 (C4)       |  |
|     |     | electrode position                |  |
| V6  | C6  | Left midaxillary line, horizontal |  |
|     |     | with the V4 (C4) electrode        |  |
|     |     | position                          |  |
| RA  | R   | Above right wrist                 |  |
| LA  | L   | Above left wrist                  |  |
| RL  | N   | Above right ankle                 |  |
| LL  | F   | Above left ankle                  |  |

### **6.4.2 Pediatric Lead Placement**

When acquiring a pediatric ECG, an alternative to the standard V3 (C3) placement may be used. Place the electrode in the V4R (C4R) position, which is on the right side of the chest in a position corresponding to V4 (C4).

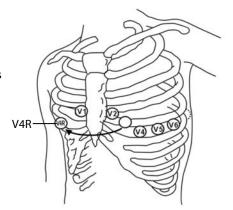

#### 6.4.3 Lead Wire Color Code

| Lead                | IEC   |              | АНА   |              |
|---------------------|-------|--------------|-------|--------------|
| Lead                | Label | Color        | Label | Color        |
| Right arm           | R     | Red          | RA    | White        |
| Left arm            | L     | Yellow       | LA    | Black        |
| Right leg (neutral) | N     | Black        | RL    | Green        |
| Left leg            | F     | Green        | LL    | Red          |
| Chest 1             | C1    | White/Red    | V1    | Brown/Red    |
| Chest 2             | C2    | White/Yellow | V2    | Brown/Yellow |
| Chest 3             | C3    | White/Green  | V3    | Brown/Green  |
| Chest 4             | C4    | White/Brown  | V4    | Brown/Blue   |
| Chest 5             | C5    | White/Black  | V5    | Brown/Orange |
| Chest 6             | C6    | White/Violet | V6    | Brown/Violet |

### **6.4.4 Applying Reusable Electrodes**

#### **Applying Limb Electrodes**

Limb electrodes should be placed on fleshy areas above the inside wrists and ankles, not on the bone.

- 1. Check that the electrodes are clean.
- 2. Connect the four limb electrodes with corresponding lead wires as indicated by the color. Route the lead wires to avoid twisting.
- 3. Expose the patient's arms and legs.
- 4. Prepare the skin as describe in **6.2 Preparing the Skin.**
- 5. Apply a thin layer of conductive gel on each electrode site.
- 6. Apply a thin layer of conductive gel on each metal electrode.
- 7. Place the electrodes on the limb sites above the inside ankles and wrists.
- 8. Make sure the patient cable is tightly connected to the equipment and electrodes are correctly connected with the lead wires.

### **Applying Chest Electrodes**

- 1. Check that the electrodes are clean.
- 2. Connect the six chest electrodes with the chest lead wires. Route the lead wires to avoid twisting.
- 3. Expose the patient's chest.
- 4. Prepare the skin as describe in **6.2** Preparing the Skin.
- 5. Apply a thin layer of conductive gel on each electrode site. Ensure the gel from one site does not touch another site.
- 6. Apply a thin layer of conductive gel on the metal electrodes.
- 7. Apply the electrodes by squeezing the rubber bulb and allowing suction to hold the electrodes in place.
- 8. Make sure the patient cable is tightly connected to the equipment and electrodes are correctly connected with the lead wires.

### **NARNING**

- The bulbs of the chest electrode contain latex, a material that can cause allergic reactions. Monitor the electrodes site and, if irritation occurs, use an alternate electrode.
- The reusable electrodes contain nickel, a material that can cause skin irritation. Monitor the electrode sites and, if irritation occurs, use an alternate electrode.

#### **NOTE**

- To obtain high-quality ECG signal, make sure that the metal electrodes firmly contact the skin.
- The metal electrodes and placement sites must be clean.
- When placing the chest electrodes, ensure that the metal electrodes do not touch each other and the conductive gel from one application site does not touch another site.
- The metal plate of the limb electrode may be loose due to frequently plugging and unplugging the lead wire. Make sure the lead wire is firmly connected with the electrode.
- Reusable electrodes must be cleaned and disinfected after each use.

### **6.4.5 Applying Disposable Electrodes**

- 1. Expose the patient's chest.
- 2. Prepare the skin as describe in **6.2 Preparing the Skin**.
- 3. Place the electrodes firmly on the correct sites.
  - Limb electrodes should be placed on fleshy areas above the inside wrists and ankles, not on the bone.
- 4. Route the lead wires to avoid twisting. Connect the lead wires with the electrodes.
- 5. Make sure the patient cable is tightly connected to the equipment and electrodes are correctly connected with the lead wires.

### 6.5 When Lead Off Occurs

The system prompts lead off when electrodes are detached, or any of the lead wires is poorly connected with the electrode, or patient cable detaches the equipment.

- When any of the electrodes on the patient's left arm, left leg, or right arm is detached, or any of LA/L, LL/F, RA/R lead is off, the system respectively prompts "LA Lead Off" ("L Lead Off"), "LL Lead Off" ("F Lead Off"), or "RA Lead Off" ("R Lead Off").
- When any of the chest electrodes or leads is detached, the system respectively prompts "V (X) Lead Off" ("C (X) Lead Off"), in which X represents 1 6.
- When RL/N electrode or lead is off, or two or more limb leads are detached, or the patient cable detaches the equipment, the system prompts "Limb Lead Off".

In this case, check that the electrodes are firmly attached to the skin, the lead wires are properly connected with the electrodes, and the patient cable is tightly connected to the equipment.

# **WARNING**

- This equipment is not intended for use with high frequency surgical units.
- Do not contact the patient during defibrillation. Otherwise serious injury or death could result.
- For paced patients, the equipment may mistake a pace pulse for a QRS complex if several adverse conditions exist simultaneously. Always keep these patients under close surveillance.
- Ensure that all leads are connected and all electrodes are applied to correct sites. Ensure the conductive
  parts of the patient cable and electrodes, including the neutral electrode, do not contact other conductive
  parts, including earth.
- To avoid inadvertent disconnection, route all cables in a way to prevent a stumbling hazard. Wrap and secure excess part to reduce the risk of entanglement or strangulation by patients or clinical personnel.
- The bulb of the chest electrode contains latex, a material that can cause skin irritation. Monitor the electrode site and, if irritation occurs, use an alternate electrode.
- The reusable electrodes contain nickel, a material that can cause skin irritation. Monitor the electrode sites and, if irritation occurs, use an alternate electrode.
- The auto measurements and diagnoses are for reference only and cannot be directly used for patient treatment.

### 7.1 Configuring the ECG Waveforms

Before starting an ECG measurement, configure the ECG waveforms:

- Press the first soft key to adjust the current waveform speed.
- Press the second soft key to adjust the current waveform size.
- Press the third soft key to adjust the current frequency of the muscle artifact filter.

You can also configure the ECG waveforms by accessing the [Wave Setup] menu. Refer to 4.2 Waveform Setup for detail.

### 7.2 Configuring the ECG Reports

The contents and format of the ECG reports are configurable. You can configure the ECG reports by accessing the **[Report Setup**] menu. Refer to *4.3 Report Setup*.

### 7.3 Recording an ECG

#### 7.3.1 Auto Measurement

During the auto measurement, the equipment automatically acquires 10 seconds of 12-lead ECG waveforms, analyzes the ECG data, and then prints a report as per system setup.

To start an auto measurement:

- 1. Prepare the patient as described in *Chapter 6 Patient Preparation*.
- 2. Enter patient information as described in 5.2 Entering Patient Information.
- 3. Adjust waveform speed, waveform size, and the frequency of muscle artifact filter.
- 4. Check other waveform and report settings by selecting **Setup** → **[Waveform Setup**] and **[Report Setup**].
- 5. Press the **ECG** key to start an auto measurement.

If the preview option is disabled, the equipment automatically prints the ECG report after ECG data is acquired and analyzed.

If the preview option is enabled, the preview of the ECG report displays. You can:

- Select the [Home] soft key or the [Esc] hard key to discard the report and return to the normal screen.
- Select the [**Send**] soft key to send the report to the external device.
- Select the [**Edit**] soft key to edit the patient information.
- Select the [Next Page] soft key to display the next page of the report, if there is any.
- Select the [**Print**] soft key to print the report.
- If the auto save function is disabled, select the [Save] soft key to manually save the report to the internal storage.

The equipment automatically stops recording when the ECG report has been printed. You can also press the [**Stop**] soft key to interrupt printing.

#### 7.3.2 Manual Measurement

During the manual measurement, the equipment continuously prints the waveforms of selected leads in real time. The manual measurement provides only printed report. There are no measurement results and diagnoses. You cannot save the report or send it to the external device.

To generate a manual report:

- 1. Prepare the patient as described in *Chapter 6 Patient Preparation*.
- 2. Enter patient information as described in 5.2 Entering Patient Information.
- 3. Press the **Leads** key to switch the leads to be recorded.
- 4. Adjust waveform speed, waveform size, and the frequency of muscle artifact filter.
- 5. Check other waveforms and report settings by selecting **Setup** → **[Waveform Setup**] and **[Report Setup**].
- 6. Select the [Manual] soft key to start recording.
- 7. Select the [**Stop**] soft key to stop recording.

During a manual measurement, you can:

- Select the [1 mV] soft key to place a 1 mV square wave on each waveform.
- Press the **Leads** key to switch the leads to be recorded.

#### 7.3.3 Rhythm Measurement

During the rhythm measurement, the equipment acquires 60 seconds of 12-lead ECG and prints the waveforms of the rhythm lead.

The rhythm measurement provides only printed report. There are no measurement results and diagnoses. You cannot save the report or send it to the external device.

To generate a rhythm report:

- 1. Prepare the patient as described in **Chapter 6 Patient Preparation**.
- 2. Enter patient information as described in **5.2 Entering Patient Information**.
- 3. Set [Rhythm Format], [Rhythm lead 1], [Rhythm Lead 2], and [Rhythm Lead 3] by selecting Setup → [Report Setup].
  - ♦ If you set [Rhythm Format] to [One Lead], the waveform of the selected rhythm lead displays in 6 cascade lines, with each line including 10 seconds of waveforms on the report.
  - ♦ If you set [**Rhythm Format**] to [**Three Leads**], the waveforms of the selected rhythm leads display in 3 cascade lines, with each line including 20 seconds of waveforms on the report.
- 4. Check other waveforms and report settings by selecting **Setup** → **[Waveform Setup**] and **[Report Setup**].
- 5. Select the [**Rhythm**] soft key to start a rhythm measurement.

Then the equipment starts acquiring ECG data and a countdown displays. When 60 seconds are reached, printing starts.

The rhythm measurement automatically stops when the report is finished. You can also select the [**Stop**] soft key to manually interrupt it.

#### **NOTE**

Do not touch the metal electrodes or connectors when acquiring and recording an ECG. Otherwise
inaccurate measurements may results.

### 7.4 Printing a Report

The equipment is configured with a thermal recorder to output the ECG reports. You can also print auto ECG reports and rhythm ECG reports through an external printer.

To use an external printer, set [Printing Device] to [External printer] by selecting Setup → [Report Setup].

The equipment supports HP LaserJet P1606dn, LaserJet M401n and LaserJet M202DW.

Before printing a report, check that the paper is properly loaded. Refer to **3.2.3 Loading the** Paper for loading the paper for the thermal recorder. To load the paper for the external printer, refer to the printer's accompanying instructions for use.

#### **NOTE**

For LaserJet M401n, on the printer select [System Setup] → [Paper Setup] → [Tray 1]/[Tray 2], set [Paper Size] to [Any Type]..

### 7.5 Copying a Report

The equipment has the function of copying the latest auto report and rhythm report.

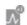

To print another copy of the latest auto or rhythm ECG report, press Copy on the keyboard.

You can copy the report using the current configuration, or change the settings before printing another copy.

### 7.6 Saving a Patient Report

If you have enabled [**Auto Save**] from the [**File Management**] menu, a patient record is automatically created and saved at the completion of each auto measurement. You can search, send, review, print or delete the historic patient records from the Directory List. Refer to **8.2 Managing Patient Records** for detail.

If auto save is disabled, you can manually save a report when a preview of the report is generated.

### 7.7 Resting 12-lead ECG Analysis

The equipment incorporates the Glasgow algorithm, developed by the University of Glasgow, to provide an interpretation of the resting 12-lead ECG in all situations. The equipment automatically starts analysis at the completion of ECG acquisition.

Resting 12-lead ECG analysis provides:

- Measurements, including:
  - ◆ Vent. Rate (bpm)
  - ◆ PR Interval (ms)
  - ◆ QRS Duration (ms)
  - ◆ QT/QTc Interval (ms)
  - ◆ P/QRS/T Axes (°)
  - ◆ RV5/SV1 (mV, available only when [RV5/SV1] is selected)
  - ◆ RV5+SV1 (mV, available only when [RV5/SV1] is selected)
- Critical values, including:
  - ◆ Consider Acute STEMI
  - ◆ Acute MI/Ischemia
  - ◆ Extreme Tachycardia
  - ◆ Extreme Bradycardia
  - ◆ Significant Arrhythmia
  - Prolonged QTc Interval
- Diagnoses
- Median Complex

Gives the median complex of each lead.

Measurement Matrix

Gives 32 measurements of each lead, including:

Pon (ms), Pdur (ms), QRSon (ms), QRSdur (ms), Qdur (ms), Rdur (ms), Sdur (ms), R'dur (ms), S'dur (ms), P+dur (ms), QRSdef (ms), P+amp ( $\mu$ V), P-amp ( $\mu$ V), QRSp2p ( $\mu$ V), Qamp ( $\mu$ V), Ramp ( $\mu$ V), Samp ( $\mu$ V), R'amp ( $\mu$ V), S'amp ( $\mu$ V), STamp ( $\mu$ V), 3/8STT ( $\mu$ V), T-amp ( $\mu$ V), T-amp ( $\mu$ V), QRSarea ( $\mu$ V\*ms), Rnotch, DWconf (%), STslope (deg), Ton (ms), Tdur (ms), T+dur (ms), QTint (ms).

The diagnoses of 12-lead ECG analysis is included on the ECG report by default, see *Report Analysis Setup* in *4.3 Report Setup*.

Resting 12-lead ECG analysis is not intended for the manual measurement and rhythm measurement.

Refer to 12-Lead ECG Interpretive Program Physician's Guide (PN: 046-004817-00) for details.

### 7.8 ECG Report

The format and contents of the ECG reports are configurable. Refer to **4.3 Report Setup** for details.

The following is a sample of the standard auto measurement recording with default configuration.

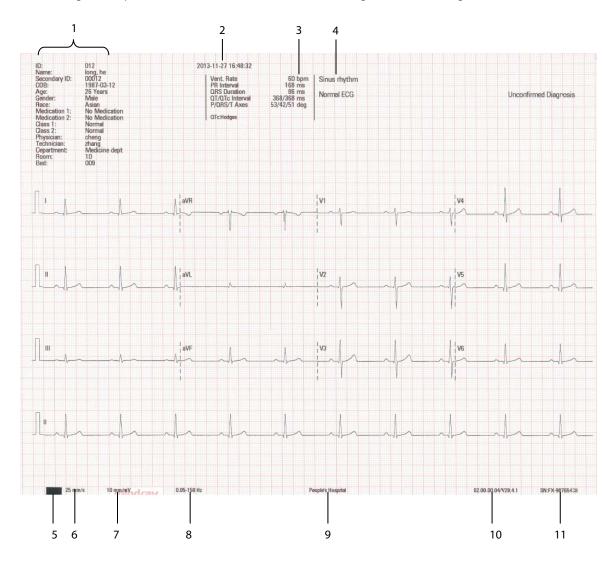

- 1. Patient information
- 2. Time of acquisition
- 4. Diagnosis statement
- 5. Black mark

7. Gain

- 8. Frequency range
- 10. System software version/algorithm version

- 3. Measurements
- 6. Paper speed
- 9. Institution name
- 11. Equipment ID

## $\triangle$

### **CAUTION**

Do not touch the print head after long-time recording. It might burn the skin.

### 8.1 Accessing File Management

- 1. Press the **Setup** key to access the main menu.
- 2. Select [File Management].
- 3. Set the options as desired.

Refer to 4.4 File Management for detail.

### **8.2 Managing Patient Records**

If you have enabled [Auto Save] from the [File Management] menu, a patient record is automatically created and saved at the completion of each auto measurement. You can search, send, review, print or delete the historic patient records from the Directory List.

### 8.2.1 Accessing Directory List

In normal screen, select the [Directory] soft key to enter the [Directory List]. The [Directory List] lists all patient records in time sequence with the latest on the top.

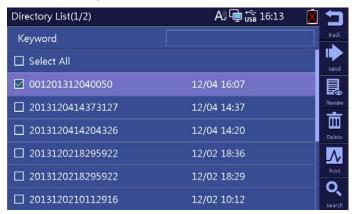

In Directory List, select one or more records to:

- Send the selected records to an external device.
- Review the highlighted record.
- Delete the selected records.
- Print the selected records.

You can search patients from the Directory List.

- Select the [Search] soft key and enter a keyword.
- 2. Select [Search] again to start searching.

Then you can find all the patients that meet the search criteria.

### 8.3 Managing the Configuration

Select **Setup**  $\rightarrow$  [Maintenance], enter the required password to enter the [Maintenance] menu. You can:

- Select [Load Configuration] to load a configuration stored in the USB drive.
- Select [Export Configuration] to export the current configuration to the USB drive.
- Select [**Print Configuration**] to print the current configuration.
- Select [Restore Default Configuration] to restore the default configuration.

### 8.4 Sending Files

The equipment can be connected with the hospital's FTP server or CardioVista ECG viewer through the wired or wireless network to send the patient's ECG reports.

To connect the FTP server or CardioVista ECG viewer:

- Select Setup → [Maintenance], enter the required password to enter the [Maintenance] menu.
- 2. Select [Network Type].
- 3. If you select [WLAN], set [Network Name (SSID)] and [Password].
- 4. Set the network related information of the equipment:
  - ◆ [IP Address]: the IP address of the equipment.
  - ◆ [Subnet Mask]: the subnet mask of the equipment.
  - ♦ [**Default Gateway**]: the IP address of the default gateway.
- 5. Set the destination information:
  - FTP communication setup, including the IP address, port, user name and password of the FTP server; or,
  - ◆ CardioVista communication setup, namely the CardioVista IP address.

The format of the files sent to the FTP server can be MR XML, FDA XML or PDF. Refer to [File Format] as described in **4.4** File Management.

You can send the patient's reports in either of the following ways:

Automatically

Select Setup  $\rightarrow$  [File Management]  $\rightarrow$  [Auto Send] and then [Send Destination].

During auto measurement, the equipment automatically sends the current report to the set destination through the network after the measurement is finished.

- Manually
  - 1. Select the [**Directory**] soft key to enter the [**Directory List**].
  - 2. Select the files to be sent
  - 3. Select the [**Send**] soft key.

Then you can send the selected files to the FTP server or the CardioVista ECG viewer through the network, or send them to the USB drive connected to the equipment.

If you have problems to send out the patient's reports, contact your service personnel.

# **9** Troubleshooting

### 9.1 General Problems

This chapter lists the problems that are likely to occur. If the problem persists after corrective actions have been taken, contact your service personnel.

| Symptom                            | Possible Cause                        | Corrective actions                            |
|------------------------------------|---------------------------------------|-----------------------------------------------|
| The equipment does not power up.   | 1. The equipment is not connected to  | 1. Verify the equipment is turned on.         |
|                                    | the AC mains or the power cord is     | 2. Verify the equipment is properly           |
|                                    | poorly connected.                     | connected to the AC mains.                    |
|                                    | 2. External power supply problems,    | 3. Verify the equipment receives power        |
|                                    | such as damaged power cord or AC      | from the AC mains. Replace the power          |
|                                    | power outlet.                         | cord or AC power outlet if necessary.         |
|                                    | 3. Battery is not installed or has no | 4. Verify the battery is installed and has    |
|                                    | charge when the AC mains is not       | sufficient charge. Otherwise, connect         |
|                                    | connected.                            | the equipment to the AC mains to run          |
|                                    |                                       | the equipment and charge the battery.         |
| The display is completely blank.   | 1. The equipment is in the Standby    | 1. Press any key to exit Standby.             |
|                                    | mode.                                 | 2. Press the power switch to turn on the      |
|                                    | 2. The equipment is power off.        | equipment.                                    |
| The display is frozen.             | Software failure.                     | 1. Press and hold the <b>Power</b> switch for |
|                                    |                                       | 10 seconds to forcibly shut down the          |
|                                    |                                       | equipment.                                    |
|                                    |                                       | 2. Restart the equipment.                     |
| Wrong characters are entered.      | Wrong entering method.                | Verify the entering method is correct.        |
| No response to keystroke.          | 1. One or more keys on the keyboard   | 1. Verify no other key is pressed and         |
|                                    | are being pressed and held.           | held.                                         |
|                                    | 2. Software failure.                  | 2. Press and hold the <b>Power</b> switch for |
|                                    |                                       | 10 seconds to forcibly shut down the          |
|                                    |                                       | equipment.                                    |
|                                    |                                       | 3. Restart the equipment.                     |
| The barcode reader cannot read the | The barcode reader is not properly    | Properly connect the barcode reader to        |
| patient ID.                        | connected to the equipment.           | the equipment's USB port.                     |

| Symptom                               | Possible Cause                           | Corrective actions                                   |
|---------------------------------------|------------------------------------------|------------------------------------------------------|
| The recorder does not work.           | 1. Paperless recording is enabled.       | 1. Select <b>Setup</b> → [ <b>Report Setup</b> ] and |
|                                       | 2. Recording paper is not loaded.        | disable [Paperless Recording].                       |
|                                       | 3. The paper tray is not snap in place.  | 2. Verify the recording paper is properly            |
|                                       | 4. Print head is too hot.                | loaded.                                              |
|                                       | 5. The thermal recorder is disabled due  | 3. Verify the paper tray is snap in place.           |
|                                       | to low battery.                          | 4. Wait till the print head cools down.              |
|                                       |                                          | 5. Check whether the message "Battery                |
|                                       |                                          | depleted! Recorder disabled." is                     |
|                                       |                                          | presented. If yes, connect the                       |
|                                       |                                          | equipment to the AC mains to run the                 |
|                                       |                                          | equipment and charge the battery.                    |
| Paper jammed or misaligned.           | 1. Unspecified paper is used.            | 1. Verify specified paper is used.                   |
|                                       | 2. Recording paper is not properly       | 2. Take out the paper and tear off the               |
|                                       | loaded.                                  | jammed part. Reload the paper as                     |
|                                       | 3. The paper tray spacer is not properly | described in <b>3.2.3</b> Loading the Paper.         |
|                                       | placed.                                  | 3. Verify the paper tray spacer is placed            |
|                                       |                                          | appropriately for the paper size. Refer              |
|                                       |                                          | to <b>3.2.3</b> Loading the Paper for detail.        |
| Some or all leads have no waveforms.  | 1. Defective or broken ECG cable.        | 1. Replace the ECG cable with a new                  |
|                                       | 2. ECG cable is not connected.           | one.                                                 |
|                                       | 3. Electrodes are not applied, or        | 2. Check the ECG cable is properly                   |
|                                       | leadwires are dragged or pressed.        | connected.                                           |
|                                       |                                          | 3. Verify electrodes are correctly                   |
|                                       |                                          | applied as described in <b>6.4.1 Electrode</b>       |
|                                       |                                          | Placement.                                           |
| Baseline drift for one or more leads. | 1. Unspecified electrodes are used or    | 1. Use specified accessories. Do not mix             |
|                                       | mix electrode types and brands.          | electrode types or brands.                           |
|                                       | 2. Poor skin preparation.                | 2. Prepare the patient skin before ECG               |
|                                       | 3. Electrode problems.                   | acquisition as described in 6.2                      |
|                                       |                                          | Preparing the Skin.                                  |
|                                       |                                          | 3. Verify electrodes are correctly                   |
|                                       |                                          | applied as described in <b>6.4.1 Electrode</b>       |
|                                       |                                          | <b>Placement</b> . Check for defective or            |
|                                       |                                          | expired electrodes. Replace with                     |
|                                       |                                          | disposable electrodes if necessary.                  |

| Symptom                               | Possible Cause                         | Corrective actions                                                |
|---------------------------------------|----------------------------------------|-------------------------------------------------------------------|
| ECG data displays unacceptable noise. | 1. Patient movement.                   | 1. Ensure the patient remains                                     |
|                                       | 2. AC interference from external       | motionless during ECG acquisition.                                |
|                                       | devices or improper AC filter setting. | 2. Turn of the adjacent devices or move                           |
|                                       | 3. Muscle artifact or improper muscle  | the electrocardiograph away from the                              |
|                                       | artifact filter setting.               | interference if possible. Properly set the                        |
|                                       | 4. Poor skin preparation.              | AC filter.                                                        |
|                                       | 5. Electrode problems.                 | 3. Properly set the muscle artifact filter.                       |
|                                       |                                        | 4. Prepare the patient before ECG                                 |
|                                       |                                        | acquisition as described in <b>6.2</b>                            |
|                                       |                                        | Preparing the Skin.                                               |
|                                       |                                        | 5. Verify electrodes are correctly                                |
|                                       |                                        | applied as described in <b>6.4.1 Electrode</b>                    |
|                                       |                                        | <b>Placement</b> . Check for defective or                         |
|                                       |                                        | expired electrodes. Replace with                                  |
|                                       |                                        | disposable electrodes if necessary.                               |
| The equipment automatically shuts     | 1. Auto shutdown is enabled and the    | 1. Enable or disable [Auto Shutdown]                              |
| down.                                 | equipment is inactive for the          | by selecting <b>Setup</b> $\rightarrow$ [ <b>Basic Setup</b> ] as |
|                                       | predefined time.                       | desired.                                                          |
|                                       | 2. The battery is depleted when the    | 2. Connect the equipment to AC mains                              |
|                                       | equipment runs on battery power.       | to run the equipment and charge the                               |
|                                       |                                        | battery.                                                          |

### 9.2 Messages

The equipment prompts messages to indicate the current system status.

Some messages, see **9.2.1 Message List 1**, are important and urgent, and need you to acknowledge or take actions in time. The system pops up a dialog box when these messages happen. In this case, you cannot operate the equipment unless you press any key to clear the pop-up message or wait till the triggers disappear.

Some pop-up messages also display in the message area and disappear till the triggers disappear.

Some messages, see **9.2.2 Message List 2**, are less urgent. These messages are shown in the message area. They

disappear automatically when the triggers disappear.

The equipment can give a notification tone when a message is presented. The notification tone is switched off by default. You can enable it by accessing the [Basic Setup] menu. Refer to Notification Tone in 4.5 Basic Setup.

### 9.2.1 Message List 1

**Note:** \* means that the equipment always gives a notification tone when the message occurs.

| Message                               | Trigger                                 | Action to be taken                             |
|---------------------------------------|-----------------------------------------|------------------------------------------------|
| Battery depleted!*                    | The battery is too low.                 | Connect the equipment to the AC                |
|                                       |                                         | mains to run the equipment and                 |
|                                       |                                         | charge the battery.                            |
| Recorder unavailable!*                | Communication with the recorder fails   | 1. Verify that recording paper is              |
|                                       | or the recorder does not work.          | properly loaded.                               |
|                                       |                                         | 2. Verify that the print head is not too       |
|                                       |                                         | hot.                                           |
|                                       |                                         | 3. If the problem persists after the           |
|                                       |                                         | above actions have taken, contact your         |
|                                       |                                         | service personnel.                             |
| Paper type error *                    | 1. Unspecified paper is used.           | 1. Verify specified paper is used.             |
| a per appearance                      | 2. The black mark on the paper cannot   | 2. Verify the paper tray spacer is placed      |
|                                       | be detected.                            | appropriately for the paper size as            |
|                                       | be detected.                            |                                                |
|                                       |                                         | described in <b>3.2.3</b> Loading the Paper.   |
| Recorder head hot *                   | Print head becomes too hot due to       | Stop printing and wait till the print          |
|                                       | heavy use.                              | head cools down.                               |
| Printer unavailable! *                | 1. The printer is not turned on.        | 1. Turn on the printer.                        |
|                                       | 2. The electrocardiograph does not      | 2. Check the printer model. Make sure          |
|                                       | support the printer.                    | supported printer is used.                     |
|                                       | 3. The printer automatically shuts      | 3. Disable the auto shutdown function.         |
|                                       | down.                                   | 4. Disable the smart drive installation        |
|                                       | 4. The function of smart drive          | function.                                      |
|                                       | installation is enabled.                | 5. Check that the printer is properly          |
|                                       | 5. Communication with the external      | connected with the cardiograph and             |
|                                       | printer fails.                          | the connection cable is not damaged.           |
|                                       |                                         | 6. If the problem persists, contact your       |
|                                       |                                         | service personnel.                             |
| ECG module error*                     | Damaged ECG board or software failure   | Contact your service personnel.                |
|                                       | causes ECG communication error or       |                                                |
|                                       | communication stops.                    |                                                |
| Printing                              | The report is being printed.            | Wait till the printing finishes. To stop       |
|                                       |                                         | printing, select the [ <b>Stop</b> ] soft key. |
| Generating preview                    | The equipment is generating a preview   | Wait till the preview is generated.            |
|                                       | of the ECG report.                      |                                                |
| Recorder out of paper                 | The thermal recorder runs out of paper. | Load the paper as described in 3.2.3           |
|                                       |                                         | Loading the Paper.                             |
| Recorder is out of paper. Please load | The thermal recorder runs out of paper  | Load the paper as described in 3.2.3           |
| paper                                 | when printing a report.                 | Loading the Paper.                             |
| Recorder door not closed              | Paper tray is open.                     | Push the paper tray back to snap in            |
|                                       |                                         | position and try again.                        |
| Printer out of paper                  | The external printer runs out of paper. | Load the paper and try again.                  |

| Message                             | Trigger                                   | Action to be taken                        |
|-------------------------------------|-------------------------------------------|-------------------------------------------|
| Please check printer                | Problems, such as paper tray not          | Check the printer, remove the errors as   |
|                                     | closed, no paper, paper jam, or           | indicated, and try again.                 |
|                                     | cartridge running out of ink, occur to    |                                           |
|                                     | the external printer.                     |                                           |
| Printing stopped                    | The printing task is interrupted by       | /                                         |
|                                     | pressing the [ <b>Stop</b> ] soft key.    |                                           |
| Configuration loaded successfullly* | Configuration is loaded successfully.     | /                                         |
| Loading configuration failed*       | Main control software or hardware         | Contact your service personnel.           |
|                                     | failed.                                   |                                           |
| Configuration file not found*       | Configuration file is not found in the    | 1. Verify that correct configuration file |
|                                     | USB drive when loading configuration.     | is stored in the USB drive.               |
|                                     |                                           | 2. Check whether the file system is       |
|                                     |                                           | damaged. If yes, contact your service     |
|                                     |                                           | personnel.                                |
| Export configuration successfully   | Configuration is successfully exported.   | /                                         |
| Export failed                       | Exporting patient data failed.            | 1. Check that the settings are correct    |
|                                     |                                           | 2. Check that the USB drive is properly   |
|                                     |                                           | inserted and file system is not           |
|                                     |                                           | damaged.                                  |
|                                     |                                           | 3. Check that the USB drive has           |
|                                     |                                           | sufficient space.                         |
| Failed to create file(s)            | Creating files failed when exporting      | Try again. If the problem persists,       |
|                                     | configuration.                            | contact your service personnel.           |
| Sending data. Please wait(X/Y)      | Files are sending to the external device. | Wait till all files have been sent.       |
|                                     | X refers to the number of files having    |                                           |
|                                     | been sent; Y refers the total number of   |                                           |
|                                     | files to be sent.                         |                                           |
| Sending data successfully           | The files are successfully sent to the    | /                                         |
|                                     | external device.                          |                                           |
| Sending data failed                 | The files fail to be sent to the external | Check network connection and              |
|                                     | device.                                   | network related settings. Try again. If   |
|                                     |                                           | the problem persists, contact your        |
|                                     |                                           | service personnel.                        |
| Deleting                            | File(s) are being deleted.                | /                                         |
| Deleted successfully                | Selected files are successfully deleted.  | /                                         |
| Deleting failed                     | The selected files failed to be deleted.  | Check that deleting option is selected.   |
|                                     |                                           | You can format the internal memory if     |
|                                     |                                           | you want to delete all the files.         |
| There's no report to copy. Please   | No auto ECG report or rhythm report is    | Take an auto measurement or rhythm        |
| acquire ECG data first.             | available when you try to copy the        | measurement.                              |
|                                     | latest report.                            |                                           |
| Reanalyzing                         | The equipment is reanalyzing ECG data.    | Wait till reanalysis finishes.            |

| Message                                 | Trigger                                        | Action to be taken                      |
|-----------------------------------------|------------------------------------------------|-----------------------------------------|
| Modifying patient information may       | If the reanalysis option is disabled,          | Enable reanalysis if necessary.         |
| cause difference in the diagnostic      | saving the change to the patient's age,        |                                         |
| statements produced by the software.    | date of birth, gender, race, medication,       |                                         |
| Consider to enable reanalyzing process. | or V3 placement setting pops this              |                                         |
|                                         | message.                                       |                                         |
| Connection failed. Please check your    | When you try to manually send reports          | Check network connection and            |
| network.                                | to an external device, the equipment is        | network related settings. Try again. If |
|                                         | not connected to the network or                | the problem persists, contact your      |
|                                         | cannot connect to the network due to           | service personnel.                      |
|                                         | network problem                                |                                         |
| Connecting server failed.               | The equipment cannot connect to the            | Check network connection and            |
|                                         | FTP server when you send files.                | network related settings. Try again. If |
|                                         |                                                | the problem persists, contact your      |
|                                         |                                                | service personnel.                      |
| Incorrect FTP username or password.     | Wrong FTP user name or password is             | Enter the correct user name and         |
| Please try again.                       | entered when you try to manually send          | password.                               |
|                                         | the reports to an external device.             |                                         |
| USB memory low                          | The USB memory has insufficient space          | Delete useless files stored in the USB  |
|                                         | when patient data or configuration is          | drive to release the memory space.      |
|                                         | to be exported to the USB drive.               |                                         |
| USB memory not found                    | The system fails to find the USB drive.        | 1. Verify the USB drive is properly     |
|                                         |                                                | plugged.                                |
|                                         |                                                | 2. If the problem persists, format the  |
|                                         |                                                | USB drive and try again.                |
| Save failed                             | Files failed to be saved.                      | Try again. If the problem persists,     |
|                                         |                                                | contact your service personnel.         |
| Save successfully                       | When auto save is disabled, a report is        | /                                       |
|                                         | manually saved by pressing the [ <b>Save</b> ] |                                         |
|                                         | soft key.                                      |                                         |
| Formatting failed                       | Formatting memory failed.                      | Internal memory might be damaged.       |
|                                         |                                                | Contact your service personnel.         |
| Formatting completed                    | The memory is successfully formatted.          | /                                       |
| Formatting. Please wait                 | The memory is being formatted.                 | Wait till formatting finishes.          |
| Shutting down                           | The system is shutting down.                   | /                                       |
| Touchscreen Calibration Completed!      | The touchscreen is calibrated                  | /                                       |
| ADT                                     | successfully.                                  |                                         |
| ADT service is abnormal, please contact | The equipment failed to communicate            | 1. Make sure the eGateway has been      |
| administrator                           | with the ADT database through                  | installed on the PC.                    |
|                                         | eGateway.                                      | 2. Make sure the network cable is       |
|                                         |                                                | properly connected between the          |
|                                         |                                                | equipment and the PC.                   |
|                                         |                                                | 3. Check the ADT communication          |
|                                         |                                                | setup, and make sure the port and IP    |
|                                         |                                                | address are correct.                    |

| Message                                 | Trigger                                | Action to be taken                        |
|-----------------------------------------|----------------------------------------|-------------------------------------------|
| No matched patient information          | The equipment cannot find any patient  | Check if the input patient ID is correct. |
|                                         | information that matches the input     | If so, this ID does not exist in the ADT  |
|                                         | patient ID.                            | database.                                 |
| Excessive query results. Please provide | The input patient ID is incomplete and | Input the complete patient ID.            |
| more information to query.              | too many results are found.            |                                           |

### 9.2.2 Message List 2

**Note:** \* means that the equipment always gives a notification tone when the message occurs.

| Message                                | Trigger                                     | Actions to be taken                     |
|----------------------------------------|---------------------------------------------|-----------------------------------------|
| Data memory unavailable*               | Data memory is unavailable or cannot        | Contact your service personnel.         |
|                                        | detect the data memory.                     |                                         |
| Data memory error*                     | Unable to read or write the data            | Contact your service personnel.         |
|                                        | memory.                                     |                                         |
| RT clock need reset*                   | The real-time clock displays the initial    | Contact your service personnel.         |
|                                        | value because button cell failed and        |                                         |
|                                        | reset, or button cell is not available.     |                                         |
| RT clock error*                        | Unable to read the real-time clock          | Contact your service personnel.         |
|                                        | register.                                   |                                         |
| Battery error *                        | Failure is detected when the battery is     | Contact your service personnel.         |
|                                        | being charged.                              |                                         |
| Device abnormal voltage *              | The voltage of PCBA power supply is         | Contact your service personnel.         |
|                                        | abnormal.                                   |                                         |
| Limb lead off                          | 1. RL lead off or more than one limb        | 1. Check corresponding electrodes and   |
|                                        | lead off.                                   | lead wires. Re-apply the electrodes or  |
|                                        | 2. Patient cable is detached from the       | reconnect the lead wires if necessary.  |
|                                        | equipment.                                  | 2. Check that patient cable is properly |
|                                        |                                             | connected to the equipment.             |
| XX Lead off                            | The referred lead is off.                   | Check corresponding electrodes and      |
| (XX refers to LA/L, LL/F, V1-V6/C1-C6) |                                             | lead wires. Re-apply the electrodes or  |
|                                        |                                             | reconnect the lead wires if necessary.  |
| Noise                                  | Noise or artifacts from lead I, II, V1, V2, | Check that the patient is relaxed,      |
|                                        | V3, V4, V5, V6 is detected.                 | patient skin is properly prepared, and  |
|                                        |                                             | the electrodes are properly connected.  |
| Printing                               | The thermal recorder or the external        | Wait till printing finishes.            |
|                                        | printer is printing a report.               |                                         |
| Analyzing                              | The algorithm is analyzing acquired         | Wait till analyzing finishes.           |
|                                        | ECG data.                                   |                                         |
| Analyzing Failed                       | The algorithm fails to analyze acquired     | Refer to"12-Lead ECG Interpretive       |
|                                        | ECG data and is unable to give              | Program Physician's Guide" (PN:         |
|                                        | diagnoses.                                  | 046-004817-00).                         |
| ECG data insufficient                  | In the situation that pre-acquisition is    | Wait till sufficient data is acquired.  |
|                                        | enabled, the equipment has not              |                                         |
|                                        |                                             |                                         |
|                                        | acquired 10 seconds of ECG data when        |                                         |

| Message                   | Trigger                                 | Actions to be taken                         |
|---------------------------|-----------------------------------------|---------------------------------------------|
| Acquiring                 | The equipment is acquiring 60-second    | Wait till 60 seconds of countdown is        |
|                           | ECG data when a rhythm measurement      | reached. To stop acquisition, press the     |
|                           | is started.                             | [ <b>Stop</b> ] soft key                    |
| Recorder out of paper     | The thermal recorder runs out of paper. | Load the paper as described in <b>3.2.3</b> |
|                           |                                         | Loading the Paper.                          |
| Recorder door not closed  | Paper tray is open.                     | Push the paper tray to snap in position.    |
|                           |                                         | Try again.                                  |
| Recorder head hot *       | Print head becomes too hot due to       | Stop printing and wait till the message     |
|                           | heavy use.                              | disappears.                                 |
| IP address conflict       | IP address conflict.                    | Contact your service personnel.             |
| Insufficient memory space | The left memory space is less than 10   | Delete useless historic files.              |
|                           | files.                                  |                                             |
| Low battery               | The battery charge is low.              | Connect the equipment to the AC             |
|                           |                                         | mains to run the equipment and              |
|                           |                                         | charge the battery.                         |

# 10 Battery

### 10.1 Overview

The equipment is designed to operate from battery power during intra-hospital patient transfer or whenever AC power supply is not available. The equipment uses the AC power as primary power source. In case of power failure, the equipment automatically runs power from the battery. So we recommend you always install a fully charged battery in the equipment.

On-screen battery symbols indicate battery status as follows:

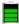

Indicates that the battery works properly. The solid green portion represents the current battery charge level. Each block represents a charge of approximately 20% capacity.

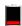

Indicates that the battery has low charge level and needs to be charged. In this case, the LED turns yellow and the message "Low Battery" shows at the bottom of the screen.

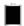

Indicates that the battery is almost depleted and needs to be charged immediately.

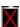

Indicates that no battery is installed or charging battery fails.

When the battery is depleted, the system pops up the message "**Battery Depleted**", the battery indicator flashes in yellow, and the recorder is disabled. At this moment, connect the equipment to the AC mains to run the equipment and charge the battery. Otherwise the equipment will shut down.

### 10.2 Charging the Battery

The battery is charged whenever the equipment is connected to an AC power source regardless of whether or not the equipment is currently on.

When the battery is being charged, the battery indicator is illuminated in green. The on-screen battery symbol dynamically shows the charging status if the equipment is powered on.

### 10.3 Replacing the Battery

The battery must be installed by service personnel trained and authorized by our company only. To replace the battery, contact your service personnel.

### **10.4 Battery Guidelines**

Life expectancy of a battery depends on how frequent and how long it is used. For a properly maintained and stored lithium ion battery, its life expectancy is about 3 years. Under more aggressive use, life expectancy can be less. We recommend replacing lithium ion batteries every 3 years.

To get the most out of the battery, observe the following guidelines:

- Perform the battery performance test once a year, before equipment repairs, or whenever the battery is suspected as being the source of the problems.
- Condition the battery once when it is used or stored for 3 months, or when its operating time becomes noticeably
- Take out the battery before the equipment is transported or will not be used for more than 3 months.
- Store the battery with battery power about 50% of the full charge. Every 6 months, fully charge the battery, and then run the equipment on this battery till its power becomes 50% of the full charge. Remove the battery from the equipment and store it.
- When storing batteries, make sure that the battery terminals do not come into contact with metallic objects. Store the batteries in a cool place, ideally at a temperature of 15 °C. Storing batteries in a cool place slows the aging process, while storing batteries at high temperature for an extended period of time will significantly shorten battery life. Do not store the battery at a temperature beyond -20  $^{\circ}$ C – 60  $^{\circ}$ C.

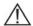

# **⚠** WARNING

- Keep the battery out of children's reach.
- Use only the specified batteries.
- If the battery shows signs of damage or signs of leakage, replace it immediately.

### 10.5 Battery Maintenance

#### 10.5.1 Conditioning a Battery

The battery should be conditioned before the first use. A battery conditioning cycle is one uninterrupted charge of the battery, followed by an uninterrupted battery discharge and charge. Batteries should be conditioned regularly to maintain their useful life.

To condition a battery, follow this procedure:

- 1. Disconnect the equipment from the patient.
- 2. Connect the equipment to the AC mains. Allow the battery to be charged uninterrupted till the battery is full and the battery indicator is off.
- 3. Disconnect the AC mains and allow the equipment to run from the battery until it shuts off.
- 4. Again connect the equipment to the AC mains. Allow the battery to be charged uninterrupted till the battery is full and the battery indicator is off.

#### **NOTE**

The actual battery capacity decreases over time. For an old battery, the full capacity battery symbol does
not indicate the capacity and operating time of this battery can still fulfill battery specifications in the
operator's manual. Please replace the battery if its operating time is significantly lower than the specified
time.

#### 10.5.2 Checking a Battery

The performance of a rechargeable battery may deteriorate over time. Perform the battery performance test once a year, before equipment repairs, or whenever the battery is suspected as being the source of the problems.

To check the performance of a battery:

- 1. Disconnect the equipment from the patient.
- 2. Connect the equipment to the AC mains. Allow the battery to be charged uninterrupted till the battery is full and the battery indicator is off.
- 3. Disconnect the AC mains and allow the equipment to run from the battery until it shuts off.

Battery operating time directly reflects its performance. If the operating time of a battery is noticeably shorter than that stated in the specifications, contact your service personnel.

#### **NOTE**

- Battery operating time depends on the device configuration and operation. The battery might be damaged
  or malfunctioned if its operating time is too short after being fully charged.
- When a battery has visual signs of damage, or no longer holds a charge, it should be replaced.

# 10.6 Battery Recycling

Replace the battery if there are visual signs of damage, the battery fails, or the battery has been used for more than three years. To dispose of the batteries, follow local laws.

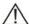

# **⚠** WARNING

Do not disassemble, puncture or incinerate batteries. Do not short the battery terminals. They may ignite, explode, or leak, causing personal injury.

# **11** Care and Maintenance

Regular maintenance is essential to ensure that the equipment functions properly. This chapter contains information on basic care and periodic maintenance.

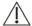

### WARNING

- Failure for the responsible individual, hospital or institution employing this equipment to implement a satisfactory maintenance schedule may cause undue equipment failure and possible health hazards.
- This equipment contains no user serviceable parts. Refer servicing to qualified service personnel.
- The safety checks or maintenance involving any disassembly of the equipment should be performed by professional servicing personnel. Otherwise, undue equipment failure and possible health hazards could result.
- If you discover a problem with any of the equipment, contact your service personnel or us.

## 11.1 Cleaning and Disinfecting

Keep your equipment and accessories free of dust and dirt. To avoid damage to the equipment, follow these rules:

- Always dilute the cleaning and disinfecting agent according to the manufacturer's instructions or use the lowest possible concentration.
- Do not immerse any part of the equipment into liquid.
- Do not pour liquid onto the equipment or accessories.
- Do not allow liquid to enter the case.
- Never use abrasive materials (such as steel wool or silver polish), or erosive cleaners (such as acetone or acetone-based cleaners).

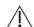

### 🔼 WARNING

- Be sure to shut down the system, disconnect power cord and other cables before cleaning the equipment.
- Use only the substances approved by us and methods listed in this chapter to clean or disinfect your equipment. Warranty does not cover damage caused by unapproved substances or methods.
- We make no claims regarding the efficacy of the listed chemicals or methods as a means for controlling infection. For the method to control infection, consult your hospital's Infection Control Officer or Epidemiologist.

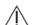

### **CAUTION**

 Remove the equipment from use if liquid is spilled on the equipment or accessories. Contact your service personnel.

### 11.1.1 Cleaning

Recommended cleaning agents for the equipment are:

- Water
- Mild soap

Do not use any of the following materials to clean the equipment because equipment damage may result.

- Organic solvents except ethanol
- Ammonia-based solvents
- Acid or alkaline cleaning agents such a sodium hypochlorite and peroxide solvents
- Abrasive cleaning agents

For the recommended cleaning agents for the reusable accessories, refer to the instructions for use delivered with the accessories.

#### **Cleaning the Equipment**

Your equipment should be cleaned regularly. If there is heavy pollution or lots of dust and sand in your place, the equipment should be cleaned more frequently. Before cleaning the equipment, consult your hospital's regulations for cleaning the equipment.

To clean your equipment:

- 1. Shut down the equipment and disconnect the power cord, accessories, and other devices that are connected with the equipment.
- 2. Dilute the mild soap in water to make a cleaning solution.
- 3. Soak a clean and soft cloth in the solution and wring out excess solution.
- 4. Thoroughly wipe the surface of the equipment with the damp cloth, avoiding the connectors.
  - Do not drip the solution or any liquid on the keyboard and the opening of the thermal recorder.
- 5. Dry the surface with a clean cloth or paper towel.

### **Cleaning Patient Cables and Lead Wires**

Remove the cables and lead wires from the equipment before cleaning.

- 1. Gently wipe the cables and lead wires with a soft cloth dampened with the cleaning agent, avoiding the metal connectors.
- 2. Wipe off excess moisture with a dry cloth.
- 3. Dry the cables and lead wires in a ventilated and cool place.

### **Cleaning Reusable Electrodes**

Clean the reusable electrodes immediately after use on a patient.

- 1. Gently wipe the electrodes surface with a soft cloth dampened with 75% ethanol, avoiding the metal connectors.
- 2. Wipe off excess moisture with a dry cloth.
- 3. Dry the electrodes in a ventilated and cool place.

### **Cleaning the Thermal Print Head**

Dirty print head deteriorates printing quality. Clean the print head at least once per month or as needed. Check the printout to ensure the printing is legible and dark. Light printing may indicate a dirty print head.

To clean the thermal print head:

- 1. Turn off the equipment.
- 2. Pull out the paper tray. Take out the recording paper.
- 3. Gently wipe the print head with cotton swabs dampened with water or ethanol to remove the dust and foreign particles.
- 4. Wipe off excess moisture with dry cotton swabs.
- 5. Reload the recording paper and push back the paper tray after the print head is completely air dry.

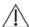

### ∠!\ CAUTION

• The print head gets hot when recording. Do not clean the print head immediately after recording.

### 11.1.2 Disinfecting

Disinfection may cause damage to the equipment and is therefore not recommended for this equipment unless otherwise indicated in your hospital's servicing schedule. Cleaning equipment before disinfecting is recommended.

The recommended disinfectant for the equipment is 75% ethanol. For the recommended disinfectant agents for the reusable accessories, refer to the instructions for use delivered with the accessories.

#### 11.1.3 Sterilization

Unless otherwise specified in the instructions for using an accessory, do not sterilize the equipment or the accessories.

### 11.2 Regular Check

Perform a visual inspection before the equipment is first used every day. Verify that the equipment meets the following requirements:

- The housing and display screen are free from cracks or other damages.
- All keys funtion properly.
- Connectors are not loose, cracked, or bent and cables have no cuts, nicks, or fraying.
- Power cord and patient cable are securely connected with the equipment.
- Recording paper is properly loaded and sufficient.
- Battery is installed and has sufficient charge.
- Chest electrode bulbs are free from cracks and limb electrodes can properly clamp.

After your equipment has been used for 6 to 12 months, or whenever your equipment is repaired or upgraded, a thorough inspection should be performed by qualified service personnel to ensure the reliability.

Follow these guidelines when inspecting the equipment:

- Make sure that the environment and power supply meet the requirements.
- Inspect the equipment and its accessories for mechanical damage.
- Inspect power cord, patient cable and lead wires for damage, and make sure that their insulation is in good condition.
- Make sure that only specified accessories are applied.
- Make sure that the battery meets the performance requirements.
- Make sure that the recorder functions correctly and the recorder paper meets the requirements.
- Make sure that the equipment is in good working condition.

In case of any damage or abnormity, remove the equipment from use. Contact the hospital's biomedical engineers or your service personnel immediately.

# 11.3 Calibrating the Touchscreen

For the equipment configured with a touchscreen, calibrate the touchscreen when necessary.

- Select Setup → [Basic Setup] → [Calibrate Touchscreen].
   Then the symbol appears at the top left corner of the screen.
- 2. Tap the center of the symbol to align the touchscreen. Then the symbol moves to the next position.
- 3. Tap the center of the symbol in turn.

The equipment automatically exits touchscreen calibration and displays the message "Touchscreen Calibration Completed" after the calibration is completed. You can press the **Setup** key to interrupt touchscreen calibration.

# 11.4 Maintaining the Battery

Refer to 10.5 Battery Maintenance for detailed information.

### 11.5 Storing Thermal Recording Paper

To store the thermal paper:

- Store in a cool, dark, and dry place, avoiding high temperature, moisture and direct sunlight.
- Avoid long-term exposure to bright light and ultraviolet sources.
- Avoid contact with cleaning fluids and solvents, such as alcohols, ketones, esters, ether, and so on.
- Do not store thermal paper with polyvinyl chloride or other chemicals which cause yellowing and fading.
- Store each report separately in a paper bag. Avoid long-term overlapping or pressing by weight.

### **NOTE**

• Use only specified thermal paper. Using other paper may result in print head wearing out prematurely or recording of poor quality.

## 11.6 Storing Cables and Lead Wires

To ensure that cables and lead wires work properly, follow these rules to store them:

- Store in a dry and well-ventilated place.
- Hang cables and lead wires vertically or around a big wheel, avoiding twisting or sharp-angle bending.
- Do not coil cables or lead wires around the equipment.

### 11.7 Electrical Safety Tests

The users cannot perform electrical safety tests by themselves. Contact the service personnel if these tests are required.

Refer to **D Electrical Safety Inspection** for details.

### FOR YOUR NOTES

# **12** Accessories

# **⚠** WARNING

- Use accessories specified in this chapter. Using other accessories may cause damage to the equipment or not meet the claimed specifications.
- Use disposable electrodes when the equipment is in use with a defibrillator.
- Single-use accessories are not designed to be reused. Reuse may cause a risk of contamination and affect the measurement accuracy.
- Check the accessories and their packages for any sign of damage. Do not use them if any damage is detected.
- The accessories shall be disposed of according to hospital's regulations.
- The accessory material that contacts the patients has undertaken the biocompatibility tests and is verified to be in compliance with ISO 10993-1.
- Use the accessories before the expiry date if indicated.

### 12.1 ECG Accessories

#### **ECG Electrodes**

| Model    | Description         | Patient Category    | Part No.      |
|----------|---------------------|---------------------|---------------|
| 31499224 | 10 pcs/pack         | Adult               | 0010-10-12304 |
| 2245     | 50 pcs/pack         | Pediatric           | 9000-10-07469 |
| 2258-3   | 3 pcs/pack          | Neonate             | 900E-10-04880 |
| EC6402   | Chest electrode     | Adult               | 040-001585-00 |
| EC6403   | Limb electrode, AHA | Adult               | 040-001586-00 |
| EC6406   | Limb electrode, IEC | Adult               | 040-001587-00 |
| 5400     | Tab electrode       | Adult and pediatric | 040-001908-00 |

#### **Patient Cable**

| Model  | Description                                                       | Part No.      |
|--------|-------------------------------------------------------------------|---------------|
| EC6408 | AHA, 12-lead, Φ4, banana connector, defibrillation-proof, Mindray | 040-001642-00 |
| EC6409 | AHA, 12-lead, Clip, defibrillation-proof, Mindray                 | 040-001643-00 |
| EC6410 | IEC, 12-lead, Φ4, banana connector, defibrillation-proof, Mindray | 040-001644-00 |
| EC6411 | IEC, 12-lead, Clip, defibrillation-proof, Mindray                 | 040-001645-00 |

### Adapter

| Part No.      | Description                     | Patient category    |
|---------------|---------------------------------|---------------------|
| 040-001646-00 | Multifunction-electrode adapter | Adult and pediatric |

# 12.2 Others

| Part No.      | Description                                  |
|---------------|----------------------------------------------|
| 022-000008-00 | Lithium battery, 11.1 V, 4500 mAh, Ll23S002A |
| 024-000534-00 | External printer, HP LaserJet P1606dn        |
| 023-000254-00 | Barcode reader, LS2208-SR                    |
| 1000-21-00122 | Grounding cable                              |
| 095-002775-00 | Recording paper, A4, 100 pages               |
| 095-002773-00 | Recording paper, A4, 150 pages               |
| 095-002776-00 | Recording paper, Letter, 100 pages           |
| 095-002774-00 | Recording paper, Letter, 150 pages           |
| 023-000217-00 | USB memory, 4GB, Transcend                   |
| 023-000218-00 | USB memory, 4GB, Apacer                      |
| DA8K-10-14452 | Power cord, American                         |
| DA8K-10-14453 | Power cord, UK                               |
| DA8K-10-14454 | Power cord, European                         |
| 0000-10-10903 | Power cord, Indian                           |
| 009-001791-00 | Power cord, South African                    |
| 0000-10-10775 | Conductive gel                               |
| 049-000739-00 | Keyboard protector                           |

# A Product Specifications

# **A.1 Classifications**

According to IEC60601-1, the equipment is classified as follows:

| Type of protection against electrical shock     | CLASS I EQUIPMENT, equipment energized from an external and internal |
|-------------------------------------------------|----------------------------------------------------------------------|
| ,, ,                                            | electrical power source.                                             |
| Degree of protection against electrical shock   | DEFIBRILLATION-PROOF TYPE CF AAPPLIED PART                           |
| Mode of operation                               | CONTINUOUS OPERATION                                                 |
| Degree of protection against harmful ingress    | IPX0, non-protected against ingress of liquid                        |
| of water                                        | ii 70, non protected against ingress of inquid                       |
|                                                 |                                                                      |
| Degree of safety of application in the presence | EQUIPMENT not suitable for use in the presence of a FLAMMABLE        |
| of a FLAMMABLE                                  | ANAESTHETIC MIXTURE WITH AIR or WITH OXYGEN OR NITROUS OXIDE         |
| ANAESTHETIC MIXTURE WITH AIR or WITH            |                                                                      |
| OXYGEN OR NITROUS OXIDE                         |                                                                      |
| Degree of mobility                              | Portable                                                             |

# **A.2 Environmental Specifications**

|                      | Temperature (°C) | Relative humidity (noncondensing) | Barometric (kPa) |
|----------------------|------------------|-----------------------------------|------------------|
| Operating conditions | 0-40             | 15%-95%                           | 57.0-107.4       |
| Storage conditions   | -20- + 60        | 10%-95%                           | 16.0-107.4       |

# **A.3 Power Supply Specifications**

### **AC** power

| Input voltage | 100-240V ~ (±10%)   |
|---------------|---------------------|
| Input power   | 100 VA              |
| Frequency     | 50 Hz/60 Hz (±3 Hz) |

### Battery

| Battery type   | Rechargeable lithium-ion battery, 4500 mAh, 11.1 V                                    |  |
|----------------|---------------------------------------------------------------------------------------|--|
| Run time       | For equipment in standard configure and with default setting, when powered by a       |  |
|                | new fully-charged battery and at ambient temperature 25 °C±5 °C:                      |  |
|                | ≥400 auto reports, or no less than one hour of continuous paper recording, or no less |  |
|                | than 3.5 hours of paperless recording                                                 |  |
| Charge time    | With the equipment power off:                                                         |  |
|                | ≤6 h to 90% capacity                                                                  |  |
|                | ≤7 h to 100% capacity                                                                 |  |
| Shutdown delay | at least 5 minutes after the low battery message first occurs                         |  |

# **A.4 Physical Specifications**

| Weight                                                    | Size (Length × Width × Height) |
|-----------------------------------------------------------|--------------------------------|
| 4.8 kg, including the main unit, battery, and thermal     | 305 mm × 365 mm × 128 mm       |
| recorder, excluding recording paper and other accessories |                                |

# **A.5 Hardware Specifications**

# A.5.1 Display

| Screen type | Color LCD with LED backlight |
|-------------|------------------------------|
| Screen Size | 8 inches                     |
| Resolution  | 800 × 480 pixels             |

## **A.5.2 Equipment Connector**

| Patient cable connector | One, connects patient cable for ECG acquisition                                   |
|-------------------------|-----------------------------------------------------------------------------------|
| USB connector           | Two, connects the USB drive, external printer or barcode reader                   |
| Network connector       | One standard RJ45 connector for LAN, connects the equipment to the network for    |
|                         | data transmission and software upgrade                                            |
|                         | One standard RJ45 connector for Wi-Fi , connects the equipment to the network for |
|                         | data transmission                                                                 |

### **A.5.3 Indicators**

| Power indicator  | 1 (green)                        |
|------------------|----------------------------------|
| AC indictor      | 1 (green)                        |
| Battery indictor | 1 (two colors: yellow and green) |

### **A.5.4 Audio Indicator**

| Sound | der | Gives notification tone, heartbeat tone, and power-on self-check tone |
|-------|-----|-----------------------------------------------------------------------|
|-------|-----|-----------------------------------------------------------------------|

### A.5.5 Recorder

| Recorder type               | Build-in thermal recorder                                    |  |
|-----------------------------|--------------------------------------------------------------|--|
| Number of waveform channels | Max. 12                                                      |  |
| Paper speed                 | 5 mm/s, 12.5 mm/s, 25mm/s, 50 mm/s                           |  |
|                             | Accuracy: ±5%                                                |  |
| Recording paper             | Z-fold                                                       |  |
|                             | Paper size: A4 or US Letter                                  |  |
| Resolution                  | Vertical resolution: ≥8 dots/mm                              |  |
|                             | Horizontal resolution: 40 dots/mm (with paper speed 25 mm/s) |  |

# **A.6 System Specifications**

| Boot time | ≤7 s |
|-----------|------|
|-----------|------|

# A.7 Wireless Network

| Protocol            | IEEE 802.11a/b/g/n                                                           |  |
|---------------------|------------------------------------------------------------------------------|--|
| Modulation mode     | BPSK, QPSK, 16-QAM, 64-QAM                                                   |  |
| Operating frequency | IEEE 802.11b/g/n (2.4G): 2.4GHz to 2.495GHz                                  |  |
|                     | IEEE 802.11a/n (5G): 5.15GHz to 5.25GHz, 5.725GHz to 5.85GHz                 |  |
| Wireless baud rate  | IEEE 802.11a: 6 Mbps to 54 Mbps                                              |  |
|                     | IEEE 802.11b: 1 Mbps to 11 Mbps                                              |  |
|                     | IEEE 802.11g: 6 Mbps to 54 Mbps                                              |  |
|                     | IEEE 802.11n: 6.5 Mbps to 72.2 Mbps                                          |  |
| Output power        | <20dBm (CE requirement, detection mode: RMS)                                 |  |
|                     | <30dBm (FCC requirement: detection mode: peak power)                         |  |
| Operating mode      | Infrastructure                                                               |  |
| Data security       | Standards: WPA-PSK, WPA2-PSK, WPA-Enterprise, WPA2-Enterprise                |  |
|                     | EAP method: EAP-FAST. EAP-TLS, EAP-TTLS, PEAP-GTC, PEAP- MSCHAPv2, PEAP-TLS, |  |
|                     | LEAP                                                                         |  |
|                     | Encryption: TKIP, AES                                                        |  |

# **A.8 Measurement Specifications**

| ECG                          |                                                                                 |  |  |
|------------------------------|---------------------------------------------------------------------------------|--|--|
| Standards                    | EC11, IEC 60601-2-51                                                            |  |  |
| Measurement mode             | Auto, manual, rhythm                                                            |  |  |
| Lead type                    | 12-lead                                                                         |  |  |
| ECG standard                 | AHA, IEC                                                                        |  |  |
| ECG size                     | 2.5 mm/mV (× 0.25), 5 mm/mV (× 0.5), 10 mm/mV (× 1), 20 mm/mV (× 2), Auto, L=10 |  |  |
|                              | C=5, L=20 C=10                                                                  |  |  |
|                              | Accuracy: ±5%                                                                   |  |  |
| Sweep speed                  | 5 mm/s, 12.5 mm/s, 25 mm/s, 50 mm/s                                             |  |  |
|                              | Accuracy: ≤±5%                                                                  |  |  |
| Baseline drift removal (BDR) | 0.56 Hz                                                                         |  |  |
| Muscle artifact filter       | 20/35 Hz                                                                        |  |  |
| Frequency response           | 0.05 Hz-150 Hz ( $^{+0.4dB}_{-3.0dB}$ )                                         |  |  |
| Accuracy of input signal     | Overall system error is tested using the method described in AAMI EC11 3.2.7.1. |  |  |
| reproduction                 | Overall system error is±5%.                                                     |  |  |
|                              | Frequency response is tested using the method described in AAMI EC11 3.2.7.2    |  |  |
|                              | methods A and D.                                                                |  |  |

| Common mode rejection ratio                                                         | ≥110 dB                                                                     |  |  |
|-------------------------------------------------------------------------------------|-----------------------------------------------------------------------------|--|--|
| AC filter                                                                           | 50/60 Hz                                                                    |  |  |
| ECG sampling rate                                                                   | 1 kHz (A/D)                                                                 |  |  |
|                                                                                     | Accuracy: 1μV/LSB                                                           |  |  |
| Pacer detection sampling rate                                                       | 16 kHz/channel, two channels                                                |  |  |
| Input signal range                                                                  | ±10 mV (peak-to-peak value)                                                 |  |  |
| Input impedance                                                                     | ≥50 MΩ @10 Hz, any two electrodes                                           |  |  |
| DC offset voltage range                                                             | ±600 mV,                                                                    |  |  |
|                                                                                     | Sensitivity: ±5%                                                            |  |  |
| Defibrillation proof                                                                | 5000 V, 360 J                                                               |  |  |
| Baseline recovery time                                                              | <5 s after defibrillation                                                   |  |  |
| Electrode polarization recovery                                                     | <10 s                                                                       |  |  |
| time                                                                                |                                                                             |  |  |
| Defibrillation energy reduction                                                     | ≤10% (100Ω load)                                                            |  |  |
| Calibration signal                                                                  | 1 mV                                                                        |  |  |
|                                                                                     | Accuracy: ±5%                                                               |  |  |
| Noise level                                                                         | ≤15 µV (p-p)                                                                |  |  |
| AC overload protection                                                              | Apply for 10 seconds. The equipment meets the requirements of EC11 after a  |  |  |
|                                                                                     | 10-second application of 50Hz/60Hz, 1Vp-p differential voltage.             |  |  |
| Channel crosstalk                                                                   | ≤0.5mm at normal sensitivity                                                |  |  |
| Lead-off detection current                                                          | Measuring electrode: ≤0.1 μA                                                |  |  |
|                                                                                     | Drive electrode: ≤1 μA                                                      |  |  |
| Minimum signal                                                                      | 10Hz sinusoidal signal, with 20μVp-p deflection                             |  |  |
| Baseline stability                                                                  | Baseline drift ≤1 mm                                                        |  |  |
|                                                                                     | Average baseline drift ≤0.5mm/°C within operation temperature range         |  |  |
| Pace pulse                                                                          |                                                                             |  |  |
| PACE pulse markers                                                                  | Pace pulses meeting the following conditions are labelled with a PACE mark: |  |  |
|                                                                                     | Amplitude: ±2 mV - ±250 mV                                                  |  |  |
|                                                                                     | Width: 0.1 ms - 2 ms                                                        |  |  |
|                                                                                     | Rise time: < 100 μs                                                         |  |  |
|                                                                                     | Amplitude: ≥0.2 mV RTI                                                      |  |  |
| Resting 12-lead ECG analysis                                                        |                                                                             |  |  |
| Method                                                                              | 12 lead simultaneous analysis                                               |  |  |
| Interpretation algorithm                                                            | Glasgow 12-lead resting ECG interpretive program                            |  |  |
| Applicable patient                                                                  | Adult, pediatric, neonate                                                   |  |  |
| Measurements Vent. Rate (bpm), PR Interval (ms), QRS Duration (ms), QT/QTc Interval |                                                                             |  |  |
|                                                                                     | Axes (°)                                                                    |  |  |

# **B** EMC and Radio Regulatory Compliance

### **B.1 EMC**

BeneHeart R12/BeneHeart R12A meets the requirements of IEC 60601-1-2: 2014. All the accessories listed in 12 Accessories also meet the requirements of IEC 60601-1-2: 2014 when in use with BeneHeart R12/BeneHeart R12A.

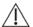

# **WARNING**

- Use of accessories, transducers and cables other than those specified or provided by the manufacturer of BeneHeart R12/BeneHeart R12A could result in increased electromagnetic emissions or decreased electromagnetic immunity of BeneHeart R12/BeneHeart R12A and result in improper operation.
- Use of BeneHeart R12/BeneHeart R12A adjacent to or stacked with other device should be avoided because it could result in improper operation. If such use is necessary, BeneHeart R12/BeneHeart R12A and the other device should be observed to verify that they are operating normally.
- Portable RF communications equipment (including peripherals such as antenna cables and external antennas) should be used no closer than 30 cm (12 inches) to any part of BeneHeart R12/BeneHeart R12A, including cables specified by the manufacturer. Otherwise, degradation of the performance of BeneHeart R12/BeneHeart R12A could result.
- The non-ME EQUIPMENT (e.g. ITE) that is a part of an ME SYSTEM may be disrupted by the electromagnetic interference of nearby equipment. It may be necessary to take mitigation measures, such as re-orienting or relocating the non-ME EQUIPMENT or shielding the location.
- BeneHeart R12/BeneHeart R12A is intended for use in professional healthcare facility environment. If it is used in special environment, such as magnetic resonance imaging environment, the equipment/system may be disrupted by the operation of nearby equipment.

#### **Guidance and Declaration - Electromagnetic Emissions**

BeneHeart R12/BeneHeart R12A is intended for use in the electromagnetic environment specified below. The customer or the user of BeneHeart R12/BeneHeart R12A should assure that it is used in such an environment.

| Emission test             | Compliance | Electromagnetic environment - guidance                                   |
|---------------------------|------------|--------------------------------------------------------------------------|
| Conducted and radiated RF | Group 1    | BeneHeart R12/BeneHeart R12A uses RF energy only for its internal        |
| EMISSIONS                 |            | function. Therefore, its RF emissions are very low and are not likely to |
| CISPR 11                  |            | cause any interference in nearby electronic device.                      |
| Conducted and radiated RF | Class A    | BeneHeart R12/BeneHeart R12A is suitable for use in all                  |
| EMISSIONS                 |            | establishments other than domestic and those directly connected to       |
| CISPR 11                  |            | the public low-voltage power supply network that supplies buildings      |
|                           |            | used for domestic purposes.                                              |
| Harmonic distortion       | Class A    | BeneHeart R12/BeneHeart R12A is suitable for use in all                  |
| IEC 61000-3-2             |            | establishments, including domestic establishments and those              |
| Voltage fluctuations      | Complies   | directly connected to the public low-voltage power supply network        |
| and flicker               |            | that supplies buildings used for domestic purposes.                      |
| IEC 61000-3-3             |            |                                                                          |

#### Note

- BeneHeart R12/BeneHeart R12A needs special precautions regarding EMC and needs to be installed and put into service according to the EMC information provided above.
- Other devices may affect BeneHeart R12/BeneHeart R12A even though they meet the requirements of CISPR
- When the inputted signal is below the minimum amplitude provided in technical specifications, erroneous measurements could result.
- The EMISSIONS characteristics of BeneHeart R12/BeneHeart R12A make it suitable for use in industrial areas and hospitals (CISPR 11 class A). If it is used in a residential environment (for which CISPR 11 class B is normally required) BeneHeart R12/BeneHeart R12A might not offer adequate protection to radio-frequency communication services. The user might need to take mitigation measures, such as relocating or re-orienting BeneHeart R12/BeneHeart R12A.
- If the essential performance is lost or degraded, it may be necessary to take mitigation measures, such as re-orienting or relocating the ME EQUIPMENT or ME SYSTEM or shielding the location or stopping using the monitor and contact the service personnel.

If BeneHeart R12/BeneHeart R12A is operated within the electromagnetic environment listed in Table **Guidance and Declaration**—**Electromagnetic Immunity**, the system will remain safe and provide the following essential performance:

- Operating mode
- Accuracy
- Function
- Accessories identification
- Data stored
- Detect for connection

### **Guidance and Declaration - Electromagnetic Immunity**

BeneHeart R12/BeneHeart R12A is intended for use in the electromagnetic environment specified below. The customer or the user of BeneHeart R12/BeneHeart R12A should assure that it is used in such an environment.

| Immunity test                                                                 | IEC60601 test level                     | Compliance level                        | Electromagnetic environment -         |  |
|-------------------------------------------------------------------------------|-----------------------------------------|-----------------------------------------|---------------------------------------|--|
|                                                                               |                                         |                                         | guidance                              |  |
| Electrostatic discharge                                                       | $\pm$ 8 kV contact                      | $\pm$ 8 kV contact                      | Floors should be wood, concrete or    |  |
| (ESD)                                                                         | $\pm$ 15kV air                          | $\pm$ 15kV air                          | ceramic tile. If floors are covered   |  |
| IEC 61000-4-2                                                                 |                                         |                                         | with synthetic material, the relative |  |
|                                                                               |                                         |                                         | humidity should be at least 30%.      |  |
| Electrical fast                                                               | ±2 kV for power supply lines            | ±2 kV for power supply lines            | Mains power quality should be that    |  |
| transient/burst                                                               | ±1 kV for input/output lines            | ±1 kV for input/output lines            | of a typical commercial or hospital   |  |
| IEC 61000-4-4                                                                 | (length greater than 3 m)               | (length greater than 3 m)               | environment.                          |  |
| Surge                                                                         | ±1 kV line(s) to line(s)                | ±1 kV line(s) to line(s)                |                                       |  |
| IEC 61000-4-5                                                                 | ±2 kV line(s) to earth                  | ±2 kV line(s) to earth                  |                                       |  |
| Voltage dips and                                                              | 0 % U₁ for 0,5 cycle                    | 0 % U₁ for 0,5 cycle                    | Mains power quality should be that    |  |
| Voltage interruptions                                                         |                                         |                                         | of a typical commercial or hospital   |  |
| IEC 61000-4-11                                                                | 0 % U <sub>T</sub> for 1 cycle and 70 % | 0 % U <sub>T</sub> for 1 cycle and 70 % | environment. If the user of our       |  |
|                                                                               | U <sub>T</sub> for 25/30 cycles         | U <sub>T</sub> for 25/30 cycles         | product requires continued            |  |
|                                                                               |                                         |                                         | operation during power mains          |  |
|                                                                               | 0 % U <sub>T</sub> for 250/300 cycle    | 0 % U <sub>T</sub> for 250/300 cycle    | interruptions, it is recommended      |  |
|                                                                               |                                         |                                         | that our product be powered from      |  |
|                                                                               |                                         |                                         | an uninterruptible power supply or    |  |
|                                                                               |                                         |                                         | a battery.                            |  |
| RATED power                                                                   | 30 A/m                                  | 30 A/m                                  | Power frequency magnetic fields       |  |
| frequency magnetic                                                            | 50 Hz / 60 Hz                           | 50 Hz / 60 Hz                           | should be at levels characteristic of |  |
| fields                                                                        |                                         |                                         | a typical location in a typical       |  |
| IEC 61000-4-8                                                                 |                                         |                                         | commercial or hospital                |  |
|                                                                               |                                         |                                         | environment.                          |  |
| Note: $U_T$ is the A.C. mains voltage prior to application of the test level. |                                         |                                         |                                       |  |

### **Guidance and Declaration - Electromagnetic Immunity**

BeneHeart R12/BeneHeart R12A is intended for use in the specified electromagnetic environment. The customer or the user of BeneHeart R12/BeneHeart R12A should assure that it is used in such an environment as described below.

| Immunity test        | IEC 60601 Test level              | Compliance | Electromagnetic environment - guidance              |
|----------------------|-----------------------------------|------------|-----------------------------------------------------|
|                      |                                   | level      |                                                     |
| Conducted            | 3 Vrms                            | 3 Vrms     | Portable and mobile RF communications equipment     |
| disturbances induced | 150 kHz to 80 MHz                 |            | should be used no closer to any part of BeneHeart   |
| by RF fields         | 6 Vrms                            | 6 Vrms     | R12/BeneHeart R12A, including cables, than the      |
| IEC61000-4-6         | in ISM bands <sup>a</sup> between |            | recommended separation distance calculated from the |
|                      | 0,15 MHz and 80 MHz               |            | equation applicable to the frequency of the         |

| Radiated RF           | 3V/m              | 3V/m   | transmitter. Recommended separation distance:                                 |
|-----------------------|-------------------|--------|-------------------------------------------------------------------------------|
| IEC61000-4-3          | 80 MHz to 2.7 GHz |        | $d = \left[\frac{3.5}{V}\right] \sqrt{P} $ 150k to 80 MHz                     |
|                       |                   |        | $d = \left[\frac{3.5}{E}\right] \sqrt{P}  80 \text{ MHz to } 800 \text{ MHz}$ |
|                       |                   |        | $d = \left[\frac{7}{E}\right] \sqrt{P}  800 \text{ MHz to } 2.7 \text{ GHz}$  |
|                       |                   |        | where P is the maximum output power rating of the                             |
|                       |                   |        | transmitter in watts (W) according to the transmitter                         |
|                       |                   |        | manufacturer and d is the recommended separation                              |
|                       |                   |        | distance in meters (m).                                                       |
| 2 11 12 514 6 11      |                   |        | Field strengths from fixed RF transmitters, as                                |
| Radiated RF EM fields | 3V/m              | 3V/m   | determined by an electromagnetic site survey <sup>b</sup> , should            |
| IEC61000-4-3          | 80 MHz to 2.7 GHz |        | be less than the compliance level in each frequency                           |
|                       |                   |        | range <sup>c</sup> .                                                          |
| Proximity fields from | 27 V/m            | 27 V/m | Interference may occur in the vicinity of equipment                           |
| RF wireless           | 380–390 MHz       | 2, 1,  | marked with the following symbol: $ (( \bullet ) ) $                          |
| communications        |                   |        |                                                                               |
| equipment             | 28 V/m            | 28 V/m |                                                                               |
| IEC61000-4-3          | 430–470 MHz,      |        |                                                                               |
|                       | 800–960 MHz,      |        |                                                                               |
|                       | 1700–1990 MHz,    |        |                                                                               |
|                       | 2400-2570 MHz     |        |                                                                               |
|                       | 9 V/m             | 9 V/m  |                                                                               |
|                       | 704–787 MHz,      |        |                                                                               |
|                       | 5100-5800 MHz     |        |                                                                               |

Note 1: At 80 MHz and 800 MHz, the higher frequency range applies.

Note 2: These guidelines may not apply in all situations. Electromagnetic propagation is affected by absorption and reflection from structures, objects and people.

<sup>a</sup> The ISM (industrial, scientific, and medical) bands between 150 kHz and 80 MHz are 6.765 MHz to 6.795 MHz; 13.553 MHz to 13.567 MHz; 26.957 MHz to 27.283 MHz; and 40.66 MHz to 40.70 MHz. The amateur radio bands between 0,15 MHz and 80 MHz are 1,8 MHz to 2,0 MHz, 3,5 MHz to 4,0 MHz, 5,3 MHz to 5,4 MHz, 7 MHz to 7,3 MHz, 10,1 MHz to 10,15 MHz, 14 MHz to 14,2 MHz, 18,07 MHz to 18,17 MHz, 21,0 MHz to 21,4 MHz, 24,89 MHz to 24,99 MHz, 28,0 MHz to 29,7 MHz and 50,0 MHz to 54,0 MHz.

<sup>b</sup> Field strengths from fixed transmitters, such as base stations for radio (cellular/cordless) telephones and land mobile radios, amateur radio, AM and FM radio broadcast and TV broadcast cannot be predicted theoretically with accuracy. To assess the electromagnetic environment due to fixed RF transmitters, an electromagnetic site survey should be considered. If the measured field strength in the location in which BeneHeart R12/BeneHeart R12A is used exceeds the applicable RF compliance level above, BeneHeart R12/BeneHeart R12A should be observed to verify normal operation. If abnormal performance is observed, additional measures may be necessary, such as re-orienting or relocating BeneHeart R12A.

<sup>c</sup> Over the frequency ranges 150 kHz to 80 MHz, field strengths should be less than 3V/m.

# Recommended Separation Distances between Portable and Mobile RF, Communications Equipment and This Equipment

The equipment is intended for use in an electromagnetic environment in which radiated RF disturbance are controlled. The customer or the user of BeneHeart R12/BeneHeart R12A can help prevent electromagnetic interference by maintaining a minimum distance between portable and mobile RF communications equipment (transmitters) and BeneHeart R12/BeneHeart R12A as recommended below, according to the maximum output power of the communication equipment.

| Rated Maximum         | Separation Distance According to Frequency of Transmitter (m) |                                           |                                        |
|-----------------------|---------------------------------------------------------------|-------------------------------------------|----------------------------------------|
| Output power of       | 150 kHz to 80 MHz                                             | 80 MHz to 800 MHz                         | 800 MHz to 2.7 GHz                     |
| Transmitter Watts (W) | $d = \left[\frac{3.5}{V}\right] \sqrt{P}$                     | $d = \left[\frac{3.5}{E}\right] \sqrt{P}$ | $d = \left[\frac{7}{E}\right]\sqrt{P}$ |
| 0.01                  | 0.12                                                          | 0.12                                      | 0.23                                   |
| 0.1                   | 0.38                                                          | 0.38                                      | 0.73                                   |
| 1                     | 1.2                                                           | 1.2                                       | 2.3                                    |
| 10                    | 3.8                                                           | 3.8                                       | 7.3                                    |
| 100                   | 12                                                            | 12                                        | 23                                     |

For transmitters at a maximum output power not listed above, the recommended separation distanced in meters (m) can be determined using the equation applicable to the frequency of the transmitter, where P is the maximum output power rating of the transmitter in watts (W) according to the transmitter manufacturer.

Note 1: At 80 MHz and 800 MHz, the higher frequency range applies.

Note 2: These guidelines may not apply in all situations. Electromagnetic propagation is affected by absorption and reflection from structures, objects and people.

# **B.2 Radio Regulatory Compliance**

### **RF parameters**

| Type of Radio       | IEEE 802.11b/g/n (2.4G)                | IEEE 802.11a/n (5G)                                  |  |
|---------------------|----------------------------------------|------------------------------------------------------|--|
| Operating frequency | 2.4 GHz to 2.495GHz                    | 5.15GHz~5.85GHz                                      |  |
|                     | ETSI: 2.4GHz to 2.4835GHz              | ETSI: 5.15GHz to 5.35GHz, 5.47GHz to 5.725GHz        |  |
|                     | FCC: 2.4GHz to 2.4835GHz (channel1-11) | FCC: 5.15GHz to 5.35GHz, 5.47GHz to 5.725GHz,        |  |
|                     | MIC (Japan): 2.4GHz to 2.495GHz        | 5.725GHz to 5.82GHz                                  |  |
|                     |                                        | MIC (Japan): 5.15GHz to 5.35GHz, 5.47GHz to 5.725GHz |  |
| Modulation mode     | BPSK, QPSK, 16-QAM, 64-QAM             | BPSK, QPSK, 16-QAM, 64-QAM                           |  |
| Output power        | < 30 dBm (Peak Power)                  |                                                      |  |
|                     | < 20 dBm (Average Power)               |                                                      |  |

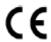

BeneHeart R12/BeneHeart R12A comply with the essential requirements and other relevant provisions of Directive 2014/53/EU.

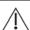

### **WARNING**

Keep a distance of at least 20cm away from BeneHeart R12/BeneHeart R12A when Wi-Fi function is in use.

BeneHeart R12/BeneHeart R12A B-

# **B.3 Cable Information**

| No. | Name          | Cable Length | Cable Shielded |
|-----|---------------|--------------|----------------|
| 1.  | Power input   | 2.5m         | N              |
| 2.  | ECG cable     | 3.3m         | N              |
| 3.  | Scanner cable | 1.5m         | N              |

# C Symbols and Abbreviations

### **C.1 Units**

μA microampere

μV microvolt

μs Microsecond

A ampere

Ah ampere hour

bpm beat per minute

bps bit per second

°C centigrade

cm centimeter

dB decibel

°F fahrenheit

g gram

GHz gigahertz

h hour

Hz hertz

in inch

k kilo

kg kilogram

kPa kilopascal

L litre

m meter

mAh milliampere hour

Mb mega byte

mg milligram

min minute

ml milliliter

mm millimeter

mmHg millimeters of mercury

ms millisecond

mV millivolt

mW milliwatt

MΩ megaohm

s second

V volt

VA volt ampere

 $\Omega \qquad \quad \text{ohm}$ 

W watt

# **C.2 Symbols**

– Minus sign, negative, or hyphen

% percent

/ per; divide; or

+ plus or positive

equal to

< less than

> greater than

≤ less than or equal to

≥ greater than or equal to

± plus or minus

× multiply

© copyright

### **C.3 Abbreviations**

AAMI Association for Advancement of Medical Instrumentation

AC alternating current

AHA American Heart Association

ANSI American National Standard Institute

aVF left foot augmented lead

aVL left arm augmented lead

aVR right arm augmented lead

CCU cardiac (coronary) care unit

CE Conformité Européenne

CIS clinical information system

CISPR International Special Committee on Radio Interference

CMS central monitoring system

DC direct current

ECG electrocardiograph

EEC European Economic Community

EMC electromagnetic compatibility

EMI electromagnetic interference

ESU electrosurgical unit

FCC Federal Communication Commission

FDA Food and Drug Administration

HIS hospital information system

ICU intensive care unit

ID identification

IEC International Electrotechnical Commission

IEEE Institute of Electrical and Electronic Engineers

IP internet protocol

LA left arm

LAN local area network

LCD liquid crystal display

LED light emitting diode

LL left leg

MDD Medical Device Directive

MR magnetic resonance

MRI magnetic resonance imaging

N/A not applied

R right

RA right arm

RAM random access memory

RL right leg

SSID service set identifier

UPS uninterruptible power supply

USB universal serial bus

VAC volts alternating current

WLAN wireless local area network

# D Electrical Safety Inspection

The following electrical safety tests are recommended as part of a comprehensive preventive maintenance program. They are a proven means of detecting abnormalities that, if undetected, could prove dangerous to either the patient or the operator. Additional tests may be required according to local regulations.

All tests can be performed using commercially available safety analyzer test equipment. These procedures assume the use of a 601PROXL International Safety Analyzer or equivalent safety analyzer. Other popular testers complying with IEC 60601-1 used in Europe such as Fluke, Metron, or Gerb may require modifications to the procedure. Follow the instructions of the analyzer manufacturer.

The electrical safety inspection should be periodically performed every two years. The safety analyzer also proves to be an excellent troubleshooting tool to detect abnormalities of line voltage and grounding, as well as total current loads.

# **D.1 Power Cord Plug**

| Test Item      |                     | Acceptance Criteria                                         |  |
|----------------|---------------------|-------------------------------------------------------------|--|
|                | The power plug pins | No broken or bent pin. No discolored pins.                  |  |
|                | The plug body       | No physical damage to the plug body.                        |  |
| The power plug | The strain relief   | No physical damage to the strain relief. No plug warmth for |  |
|                | The strain relief   | device in use.                                              |  |
|                | The power plug      | No loose connections.                                       |  |
|                |                     | No physical damage to the cord. No deterioration to the     |  |
| The power cord |                     | cord.                                                       |  |
|                |                     | For devices with detachable power cords, inspect the        |  |
| The power cord |                     | connection at the device.                                   |  |
|                |                     | For devices with non-detachable power cords, inspect the    |  |
|                |                     | strain relief at the device.                                |  |

### **D.2 Device Enclosure and Accessories**

### **D.2.1 Visual Inspection**

| Test Item                     | Acceptance Criteria                                              |  |
|-------------------------------|------------------------------------------------------------------|--|
|                               | No physical damage to the enclosure and accessories.             |  |
|                               | No physical damage to meters, switches, connectors, etc.         |  |
| The enclosure and accessories | No residue of fluid spillage (e.g., water, coffee, chemicals,    |  |
|                               | etc.).                                                           |  |
|                               | No loose or missing parts (e.g., knobs, dials, terminals, etc.). |  |

## **D.2.2 Contextual Inspection**

| Test Item                     | Acceptance Criteria                                            |  |  |
|-------------------------------|----------------------------------------------------------------|--|--|
|                               | No unusual noises (e.g., a rattle inside the case).            |  |  |
|                               | No unusual smells (e.g., burning or smoky smells, particularly |  |  |
| The enclosure and accessories | from ventilation holes).                                       |  |  |
|                               | No taped notes that may suggest device deficiencies or         |  |  |
|                               | operator concerns.                                             |  |  |

# **D.3 Device Labeling**

Check the labels provided by the manufacturer or the healthcare facility are present and legible.

- Main unit label
- Integrated warning labels

### **D.4 Protective Earth Resistance**

- 1. Plug the probes of the analyzer into the device's protective earth terminal and protective earth terminal of the AC power cord.
- 2. Test the earth resistance with a current of 25 A.
- 3. Verify the resistance is less than limits.

### **LIMITS**

ALL COUNTRIES  $R = 0.2 \Omega$  Maximum

## **D.5 Earth Leakage Test**

Run an Earth Leakage test on the device being tested before performing any other leakage tests.

The following outlet conditions apply when performing the Earth Leakage test.

- normal polarity( Normal Condition),
- reverse polarity( Normal Condition),
- normal polarity with open neutral(Single Fault Condition),
- reverse polarity with open neutral(Single Fault Condition)

#### LIMITS

For UL60601-1,

- 300 μA in Normal Condition
- 1000 μA in Single Fault Condition

For IEC60601-1,

- 500 μA in Normal Condition
- 1000 μA in Single Fault Condition

### **D.6 Patient Leakage Current**

Patient leakage currents are measured between a selected applied part and mains earth. All measurements have a true RMS only

The following outlet conditions apply when performing the Patient Leakage Current test.

- normal polarity( Normal Condition);
- reverse polarity( Normal Condition),
- normal polarity with open neutral(Single Fault Condition);
- reverse polarity with open neutral(Single Fault Condition).
- normal polarity with open earth(Single Fault Condition);
- reverse polarity with open earth(Single Fault Condition).

#### LIMITS

For CF applied parts

- 10μA in Normal Condition
- ♦ 50µA in Single Fault Condition

## **D.7 Mains on Applied Part Leakage**

The Mains on Applied Part test applies a test voltage, which is 110% of the mains voltage, through a limiting resistance, to selected applied part terminals. Current measurements are then taken between the selected applied part and earth. Measurements are taken with the test voltage (110% of mains) to applied parts in the normal and reverse polarity conditions

The following outlet conditions apply when performing the Mains on Applied Part test.

- Normal Polarity;
- Reversed Polarity

#### LIMITS

■ For CF applied parts: 50 μA

# **D.8 Patient Auxiliary Current**

Patient Auxiliary currents are measured between any selected Applied Part connector and the remaining Applied Part connector s. All measurements may have a true RMS only response.

The following outlet conditions apply when performing the Patient Auxiliary Current test.

- normal polarity (Normal Condition);
- reverse polarity (Normal Condition);
- normal polarity with open neutral (Single Fault Condition);
- reverse polarity with open neutral (Single Fault Condition).
- normal polarity with open earth (Single Fault Condition);
- reverse polarity with open earth (Single Fault Condition).

#### **LIMITS**

For CF applied parts,

- 10μA in Normal Condition
- ♦ 50µA in Single Fault Condition

### **NOTE**

- Make sure the safety analyzer is authorized comply with requirement of IEC60601-1.
- Follow the instructions of the analyzer manufacturer.

Declaration of Conformity-V3.0

# **Declaration of Conformity**

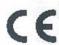

Shenzhen Mindray Bio-Medical Electronics Co., Ltd.

Mindray Building, Keji 12th Road South, Hi-tech Industrial Manufacturer:

Park, Nanshan, Shenzhen, 518057, P. R. China

Shanghai International Holding Corp. GmbH (Europe)

EC-Representative: Eiffestraße 80

20537 Hamburg, Germany

Product: Electrocardiograph (Including Accessories)

BeneHeart R12/BeneHeart R12A

Model:

We herewith declare under our sole responsibility that the above mentioned products meet the provisions of the Council Directive 2014/53/EU concerning radio equipment. All supporting documentation is retained under the premises of the manufacturer.

Standards Applied:

| ⊠ EN 60601-1:2006/A1:2013   | ⊠ IEC 60601-1-2: 2014      |
|-----------------------------|----------------------------|
| ⊠ EN 62311:2008             | ⊠ ETSI EN 301 489-1 V2.2.3 |
| ☑ ETSI EN 301 489-17 V3.2.0 | ⊠ EN 300 328 V2.1.1        |
|                             |                            |

Start of CE-Marking: 2017-6-13

Place, Date of Issue: Signature:

Name of Authorized Signatory: Mr. Guan Zhiyong

Position Held in Company: General Manager, Central R&D Department

### **FOR YOUR NOTES**

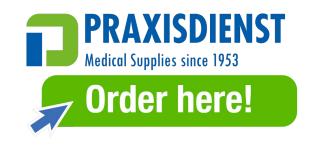